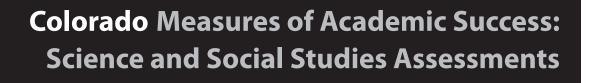

# **Test Administrator Manual**

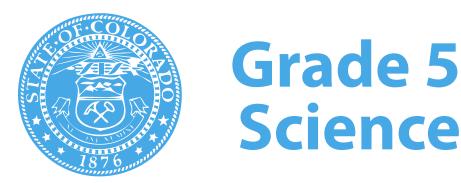

Spring 2015

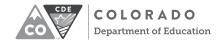

Developed and published under contract with the Colorado Department of Education by Pearson, 2510 North Dodge Street, Iowa City, IA 52245. Copyright © 2015 by Colorado Department of Education. All rights reserved. This publication may be reproduced by school administrators and educators, in the quantities necessary for their school's use, but not for sale, provided copyright notices are retained as they appear in these publications. This permission does not apply to distribution of these materials, electronically or by other means, other than for school use. Any non-school use or reproduction of this document, in whole or in part, by any means, electronic or mechanical, including photocopy, recording, or any information storage or retrieval system, requires prior written permission of the publisher and Colorado Department of Education. All brand and product names found in this publication are the trademarks or registered trademarks of their respective companies and are not associated with the publisher of this publication. Pearson, PearsonAccess, and TestNav are trademarks, in the United States and/or other countries, of Pearson Education, Inc., or its affiliates.

# **Table of Contents**

| Contact Us                                                              | iv  |
|-------------------------------------------------------------------------|-----|
| Part 1 – Administration Overview                                        |     |
| Overview for the Spring 2015 Administration of the Colorado Measures of |     |
| Academic Success: Science and Social Studies Assessments                | 1   |
| Background                                                              | 1   |
| Using the CMAS Test Administrator Manual                                | 1   |
| Practice Testing Environments (ePATs)                                   | 2   |
| Standard Conditions for a Standardized Test                             | 2   |
| Prohibited Materials                                                    | 2   |
| Test Security                                                           | 3   |
| Ethical Practices                                                       | 5   |
| Accommodations                                                          | 6   |
| Administering the Grade 5 Science Test                                  | 6   |
| Preparing the Testing Environment                                       | 6   |
| Time Limits Policies and Procedures                                     | 8   |
| Part 2 – Online Test Administration                                     |     |
|                                                                         |     |
| Responsibilities of the Test Administrator                              |     |
| Test Administrator Responsibilities Checklist                           |     |
| Student Test Materials                                                  |     |
| Required Test MaterialsSeal Codes                                       |     |
|                                                                         |     |
| On the Testing Day                                                      |     |
| Log in to PearsonAccess Start or Resume the Test in PearsonAccess       |     |
| Monitor the Online Test Session                                         |     |
| Resume Test Sections After Interruptions                                |     |
| Administrator "SAY" Directions                                          |     |
| Preparing Students Immediately Prior to Testing                         |     |
| Science Test "SAY" Directions (Online) - Section 1                      |     |
| Science Test "SAY" Directions (Online) - Section 2                      |     |
| Science Test "SAY" Directions (Online) - Section 3                      |     |
| Complete Online Administration Process                                  |     |
| TestNav Exit Instructions                                               |     |
|                                                                         |     |
| Part 3 - Paper Test Administration                                      |     |
| Responsibilities of the Test Administrator                              |     |
| Test Administrator Responsibilities Checklist                           |     |
| Student Test Materials                                                  |     |
| Required Test Materials                                                 |     |
| Large Print and Braille Test Materials                                  | 53  |
| On the Testing Day                                                      | 53  |
| Administrator "SAY" Directions                                          |     |
| Science Test "SAY" Directions (Paper) - Section 1                       |     |
| Science Test "SAY" Directions (Paper) - Section 2                       |     |
| Science Test "SAY" Directions (Paper) - Section 3                       |     |
| Complete Paper Administration Process                                   | .67 |
| APPENDIX: TestNav 8 Error Codes and Resolutions                         | 68  |

# **Telephone Assistance**

| For questions about        | Contact Pearson Customer Service                   |
|----------------------------|----------------------------------------------------|
|                            | Telephone: 1-888-687-4759                          |
| TestNav and online testing | (Monday through Friday, 7:00 a.m. to 6:00 p.m. MT) |
| Test session management in | Live Chat: http://www.pearsonaccess.com/co         |
| PearsonAccess              | (Monday through Friday, 7:00 a.m. to 6:00 p.m. MT) |
| Test form assignments      | Email: COHelp@support.pearson.com                  |
|                            | Website: http://www.pearsonaccess.com/co           |

For technology issues during test administration, please <u>call</u> Pearson at 1-888-687-4759 and indicate that you are live testing.

### **Resources Available Online**

| Reference materials available online  | Located at                                                                    |
|---------------------------------------|-------------------------------------------------------------------------------|
| Recorded Trainings                    | http://www.pearsonaccess.com/co > Support > Resources > Training              |
| Important Dates                       | http://www.pearsonaccess.com/co > Support > Resources > Important Dates       |
| CMAS Test Administrator Manuals       | http://www.pearsonaccess.com/co > Support > Resources > Manuals and Documents |
| ePATs (practice testing environments) | http://www.pearsonaccess.com/co > ePAT                                        |
| ePAT Guides                           | http://www.pearsonaccess.com/co > ePAT                                        |
| Memos                                 | http://www.pearsonaccess.com/co > Support > Resources > Memos                 |
| PearsonAccess User Guide              | http://www.pearsonaccess.com/co > Support > Resources > Reference Guides      |
| CMAS Procedures Manual                | http://www.cde.state.co.us/assessment/newassess-sum                           |
| Accommodations Supplement             | http://www.cde.state.co.us/assessment/coassess-accommodations                 |

All assessment resources are posted on Avocet, an online searchable master index available at http://avocet.pearson.com/CO/Home.

# **Part 1 – Administration Overview**

Overview for the Spring 2015 Administration of the Colorado Measures of Academic Success: Science and Social Studies Assessments

# **Background**

All public school students enrolled in Colorado are required by state law to take the standards-based summative assessment that corresponds to their grade level. Every student, regardless of language background or ability, must be provided with the opportunity to demonstrate their content knowledge. The Colorado Measures of Academic Success (CMAS): Science and Social Studies is Colorado's standards-based assessment designed to measure the Colorado Academic Standards in the content areas of science and social studies. A small number of students with significant cognitive disabilities who meet specific criteria may demonstrate their content knowledge on the Colorado Alternate Assessment (CoAlt). CMAS and CoAlt assessments must be administered under standardized conditions to ensure the reliability and validity of results.

The science and social studies state assessments are intended to provide students and parents with unbiased, objective feedback about whether students are on track to meet the expectations of college and careers. Districts use data from the assessments to improve their work throughout their classrooms, programs, and schools. For the broader community, accurate test results, which measure Colorado's expectations for students, are critical indicators of the health of the overall school and district. Statewide assessment is an important way in which taxpayers can gauge the results of their public investment.

#### **Using the CMAS Test Administrator Manual**

This manual describes the procedures for Test Administrators to follow when administering the online and paper CMAS assessments. Test Administrators must carefully read this manual prior to administering any CMAS assessment. Test administration policies and procedures must be followed as written so that all testing conditions are uniform statewide. The guidelines and test administration scripts provided in this manual ensure that every student in Colorado receives the same standard directions during the administration of the test.

**CMAS: Science** and Social Studies assessments are developed by the Colorado **Department of Education together** with Colorado educators and Pearson, Inc. All questions and passages are reviewed and approved by **Colorado educators** throughout the development process.

If you would like to be a part of the assessment development process, join the Educator Pool at http://educator. force.com/CO. Exposure to ePATs in advance of testing is especially important for students planning to use the text-to-speech tool.

# **Practice Testing Environments (ePATs)**

Due to the newness of computer-based testing, schools are strongly encouraged to provide students with time to experience the practice testing environment before actual testing. The ePATs will help students navigate through the online testing environment and use the embedded supports on the day of testing. Exposure to ePATs in advance of testing is especially important for students planning to use the text-to-speech tool.

In addition to ePATs, ePAT guides are available to familiarize Test Administrators with the computer-based tests and include a script to guide students through the ePATs. The 2014 – 2015 ePAT Guides include student performance data for each item and sample student responses to constructed response items, scoring guides, and scoring rubrics.

Software for the ePAT does not need to be installed or downloaded. The ePATs and the corresponding guides are available as links on PearsonAccess > ePAT. ePATs will open in the browser-based test environment, TestNav 8. For a list of hardware and software requirements to run TestNav, consult https://support.assessment.pearson.com/display/TN/TestNav+8+Online+Support.

ePATs can also be accessed via TestNav through the PearsonAccess Training Center. The PearsonAccess Training Center allows Test Administrators to practice managing and monitoring online test sessions in conjunction with the ePATs.

# Standard Conditions for a Standardized Test

The CMAS: Science and Social Studies assessments must be administered to all students in Colorado in a standardized manner. The Test Administrator must prepare and maintain a secure testing environment that provides equitable testing conditions for all students taking the CMAS.

All students in the testing room must be read the Administrator "SAY" instructions at the same time. Depending on the district, exceptions may be made for late-arriving students. Refer to section "Late-Arriving Students" on page 8 of this manual.

If test security has been violated, the test may be invalidated. Test incidents that violate test security must be reported to the School Assessment Coordinator (SAC) and the District Assessment Coordinator (DAC) after testing. Reasons for reporting test incidents include, but are not limited to, the following:

- if a student cheats,
- if test security is violated,
- if improper test administration occurs, or
- if students are tested outside the testing window.

#### **Prohibited Materials**

Prohibited materials can compromise test security and can violate the construct being measured by the assessment, thus producing invalid results. Prohibited materials include materials that must be covered or removed from the testing room.

Examples of materials that must be covered or removed include, but are not limited to, posters, maps, charts, models, and displays that define, explain, or illustrate terms or concepts in the content area being assessed.

The table below lists materials that may not be used at any time during testing, including after a student has completed testing (i.e., after answers have been submitted for a section). Ensure that these, and any related materials, are not in the possession of students, Test Administrators, or any other authorized persons or places in the test area, including inside students' desks.

#### **Materials Prohibited During All Sections**

All cell phones, including camera phones and smartphones (Test Administrators are exempted if no land line is available to provide access to technical assistance.)

Other non-test-related personal electronic equipment (e.g., personal document scanners, eBooks, electronic pens)

Any electronic equipment capable of performing computations or providing other assistance in either content area

Instructional aids related to the content being assessed

Reference books (exception: word-to-word dictionary for English learners)

**Note:** Test Administrators and technology staff, such as the District Technology Coordinators, may use cell phones to contact technical support to troubleshoot TestNav issues. They may also use tablet devices to administer the assessment session in PearsonAccess. Technology Coordinators, Assessment Coordinators, and Test Administrators may NOT photograph TestNav screens.

A student with a disability or who has been identified as an English learner (EL) may be allowed, under certain circumstances, the use of certain tools and materials as test accommodations that are otherwise prohibited. However, under no circumstance may any student be allowed access to the Internet, a cell phone, or a visual recording device. Test accommodations must be listed in or recommended by the student's Individual Education Plan (IEP), 504 Plan, or English Language (EL) Plan and documented as a demographic update in PearsonAccess, as appropriate, by the SAC.

Prior to testing, Test Administrators should instruct students to place prohibited materials in their lockers or book bags. If a student is found to have any prohibited material in his or her possession *upon arrival* for testing, students should be instructed to hand it to the Test Administrator or store it in a backpack. If the prohibited material is an electronic device, instruct the student to turn off the device.

If a student is observed with any of the items listed above *during* the scheduled testing time, collect the student's test materials. The student will then be dismissed from the testing environment and the test will be invalidated.

#### **Test Security**

#### **Security Requirements**

Test security must be maintained before, during, and after test administration. Security requirements include making sure that:

- all individuals involved in the administration have been trained and have signed security agreements,
- a documented chain of custody is maintained, and
- all students take the CMAS in a standardized manner following state requirements and instructions in this manual.

Test Administrators are expected to ensure that Student Authorization Tickets, printed seal codes, and paper CMAS test materials are not left in open or unattended areas. No tickets, seal codes, or paper test materials are to leave the school building or be removed from locked storage for any purpose other than administering the test.

Online and paper tests are not to be viewed by anyone before or after tests have been administered. This includes handling the test material for a purpose other than test administration such as a Test Administrator logging into a test after school. Test Administrators must not actively read test content or test items while students are testing. Only students being tested are allowed to access the test at the time of testing. Students must not have access to secure test content, including printed Student Authorization Tickets and printed seal codes, before the scheduled test session begins. Students are not to disclose test contents to teachers, Test Administrators, or any school personnel. Test Administrators are not allowed to answer questions about the test items at any time (during or after testing). Test Administrators may, however, answer questions about test directions or procedures.

Using **secure** test items as instructional tools or for student practice, either verbatim as written or in reworded form, is prohibited.

## **Chain of Custody**

A documented chain of custody must be maintained for all Student Authorization Tickets, printed seal codes, and paper CMAS test materials before, during, and after test administration. The following chain of custody requirements apply to CMAS test administration:

- All secure CMAS: Science and Social Studies materials must be accounted for and stored in a secure and locked location before and after testing.
- The SAC is responsible for the distribution and collection of CMAS: Science and Social Studies materials to and from Test Administrators each day of administration, preferably within 15 minutes of the start and end of test section administration. Test Administrators are not to have extended access to materials before or after administration, with the following exceptions:
  - Test Administrators providing an oral script accommodation in English or Spanish may have supervised access to oral scripts 24 hours prior to administration.
  - Test Administrators/translators administering the assessment in a language other than English or Spanish (including sign language) may have supervised access to oral scripts up to five working days prior to administration.
  - Test Administrators administering a braille form may have access to the Teacher Notes for braille prior to administration to ensure that all needed materials are procured.
- All test books and other state materials must be secured while in the Test Administrator's possession and test materials must not be stored in classrooms in advance of, or following, the administration.
- Test Administrators who are involved with administration of the paper-based forms of the assessments may have access to test books only on the day the content area is assessed.
- Test materials must be documented on the School Security Checklist and secured while in the Test Administrator's possession.
- Test Administrators must document the return of all secure test materials (used and unused) on the School Security Checklist, and must return all materials to the SAC.
  - If any secure materials are unaccounted for, additional documentation will be required.

Some schools and/ or districts create their own chain of custody documents. Follow the chain of custody procedures that have been established by your school or district.

#### **Ethical Practices**

All licensed Colorado educators and Test Administrators must conform to ethical practice when administering the CMAS: Science and Social Studies assessments.

Quality instruction will produce quality student performance on state tests. While familiarizing students with the online testing environment and providing some regular instruction using formats similar to those found on standardized tests is appropriate, instruction that is explicitly designed as practice for the CMAS (i.e., "teaching to the test") provides students with negative messages about what is important to their education and performance. This is not considered an ethical practice. Further clarification regarding appropriate test preparation is provided in the table below.

| CMAS Test Preparation and Administration                                                                                                    |   | Is This an Ethical<br>Practice? |  |
|----------------------------------------------------------------------------------------------------|---|---------------------------------|--|
|                                                                                                    |   | No                              |  |
| Developing instructional objectives based on the Colorado Academic Standards.                                                                                                    |   |                                 |  |
| Making changes in instruction that enhance student skills, learning, and achievement.                                                                                                    |   |                                 |  |
| Using CMAS-released test items for <b>professional development purposes</b> and as examples in the classroom.                                                                            |   |                                 |  |
| Using CMAS-released test items and ePATs to <b>familiarize</b> students with the different item formats, TestNav tools, and how to indicate responses.                                   | • |                                 |  |
| Motivating students to perform well on the assessment by talking to students and their parents about the purposes (from the individual to the community as a whole) of assessments.      | • |                                 |  |
| Developing curriculum based on specific CMAS test items.                                                                                                    |   | •                               |  |
| Preparing instructional objectives based on specific CMAS test items and teaching accordingly, rather than developing instructional objectives based on the Colorado Academic Standards. |   | •                               |  |
| Using CMAS-released test items as the sole basis for curriculum and instruction.                                                                                                    |   |                                 |  |
| Sharing an actual secure CMAS test instrument in a public forum (which is a violation of test security and could invalidate student results).                                            |   |                                 |  |
| Copying test passages, test items, writing prompts, and/or student responses from an actual CMAS assessment for use in instructional planning, classroom instruction, or assessment.     |   | •                               |  |
| Making a copy of the CMAS and/or preparing a student study guide based on the items on a particular assessment.                                                                          |   |                                 |  |
| Presenting items verbatim or paraphrased from the assessment to be given.                                                                                                    |   | •                               |  |
| Deviating from the prescribed administration procedures in the CMAS Test Administrator Manual in order to assist student performance.                                                    |   |                                 |  |

| CMAS Test Preparation and Administration                                                                                                    |  | Is This an Ethical<br>Practice? |  |
|----------------------------------------------------------------------------------------------------|--|---------------------------------|--|
|                                                                                                    |  | No                              |  |
| Leaving visible aids that could artificially inflate student scores or aids that are expressly forbidden in <i>CMAS Test Administrator Manuals</i> . |  | •                               |  |
| Telling students the correct responses or allowing them to discuss answers among themselves.                                                         |  |                                 |  |
| Hinting to a student to reconsider an answer he or she has marked for any item.                                                                      |  |                                 |  |
| Allowing the use of notes or other materials that may give students an unfair advantage.                                                             |  |                                 |  |
| Excluding eligible, but lower-performing, students from CMAS.                                                                                        |  |                                 |  |

### Accommodations

You may have students in your test environment who will receive approved testing accommodations that are documented in their IEP, 504, or EL Plan. Accommodations are changes to instructional materials, procedures, or techniques that allow students with a disability and ELs to participate meaningfully in classroom instruction and assessment activities. These include linguistic accommodations and accommodations for students with disabilities.

Most students will take CMAS: Science and Social Studies assessments on a computer. The paper-based versions of the CMAS: Science and Social Studies assessments are considered accommodated forms. Use of the paper-based assessments is expected only to be available for students with specific needs or conditions (e.g., seizures from computer, braille, adaptive input that does not work with testing system), as documented in an IEP or 504 Plan.

Under certain circumstances, a student with a disability may be allowed to use certain tools and materials as test accommodations that are otherwise prohibited. However, under no circumstances may any student be allowed access to the Internet or a cell phone. Test accommodations must be listed in or recommended by the student's IEP, 504, or EL Plan. It is the SAC's responsibility to provide Test Administrators with information and training about the accommodations that a student is to receive on the testing day.

# Administering the Grade 5 Science Test

### **Preparing the Testing Environment**

- Testing rooms should be well lit, well ventilated, quiet, and comfortable.
- Each student must have enough space in which to work, and no characteristic of the room's environment should hinder any student's test performance.
- Appropriate actions should be taken to reduce noise, such as turning off alarms or bells.
- Music (of any kind) is not to be played during testing.
- Each student should be sufficiently separated from other students in order to work without distraction.
- A "Testing—Do Not Disturb/Only Authorized Personnel Allowed" sign should be posted outside the testing room.

- Bulletin boards and instructional displays that might be a source of direct answers
  must be covered or removed during testing. Examples of content-related materials that
  must be covered or removed include, but are not limited to: posters, maps, charts, and
  graphic organizers. It is not necessary to cover or remove calendars. Any rooms to
  which students may be relocated during active testing time must also be prepared.
- Ensure that nothing is taped or placed on the students' desks that could be a source of direct answers.
- A clock or stop watch must be available to monitor the test period.

Students must not be able to see each other's work from a normal testing position. If students cannot be placed far enough away from each other to prevent this, dividing screens may be used.

To maintain security in the testing environment, the following configurations for seating students for the computer-based administrations may be considered:

- Seat students in every other seat (useful in a computer lab setup)
- Arrange monitors back-to-back
- Seat students back-to-back
- Seat students in a semicircle (useful for schools using laptops)
- Seat students in widely spaced rows or in every other row (appropriate for a classroom setup)

If an appropriate seating configuration is not possible, cardboard, plastic, or other types of partitions may be used as physical and visual barriers between computers to prevent students from viewing other monitors. Schools may already have one or more of the following materials available that can be adapted for this purpose:

- Vertical cloth or paper "curtains" that isolate each computer
- Card stock (e.g., manila folders) that can be taped to the sides of computer monitors
- Flattened cardboard boxes that can be cut, folded, and taped to form a visual barrier between computers
- Tri-fold display boards (such as those used for science project exhibits) that can stand freely between computers
- Cardboard carrels
- Privacy screens (These screens narrow the viewing angle of a computer monitor so that it is visible only to someone sitting directly in front of it. When viewed from the side at more than a 30-degree angle, the screen appears dark or blank. Schools that have privacy screens available should affix them to monitors prior to the beginning of testing and ensure that students are seated so that they cannot view the monitor of the student seated in the row in front of them.)

In the event that laptops or other modular devices are used, they must be monitored and may not be removed from the test environment during test administration unless TestNav has been shut down and is no longer running on the device. This includes removal for technical purposes.

The student's monitor may be turned off or a sheet of paper, a folder, or other material may be used to cover the monitor during a temporary stop in testing, such as for a bathroom break. For more details, refer to "Stops in Testing" on pages 8 and 9.

#### **Time Limits Policies and Procedures**

Each elementary and middle school CMAS: Science and Social Studies assessment test section includes a maximum testing time of 80 minutes. This maximum time meets the timing requirements for students needing the time-and-a-half accommodation; however, the full amount of time is available to all students as an accessibility feature.

The scheduled test administration time for each section should include an additional 10 minutes (estimated) for set up and transition. Time for set up and transition includes distributing materials, reading directions, and logging in to the test. The section testing time begins when the Test Administrator tells students to begin working on their tests.

Students must complete any started test section(s) within the same school day. Districts establish starting days and times for testing within the administration's state testing window.

For each section, students must remain in the test environment according to the district's policy. Students who have completed the test section(s) must turn in their test materials and then sit quietly or read (as determined by the district) for the remainder of the testing time. Districts may also determine if students are to be released from the testing environment once they have completed the section(s) being assessed. Once the maximum section testing time of 80 minutes has been reached, Test Administrators must instruct any students still testing to submit their answers for the current online test section or, if testing on paper, to put their pencils down and close their test books.

Each student must be allowed to work at his or her individual speed. Students must not be directed to speed up or slow down. A student may be allowed extended time beyond 80 minutes as an accommodation only if it is recorded in his or her IEP or 504 Plan. Students requiring additional extended time beyond time-and-a-half (e.g., double time) must be placed in a separate test session.

#### **Late-Arriving Students**

A student who arrives after testing has begun may be tested if sufficient time remains. Each student must be allowed time in which to take the test. Students who begin testing after others have started will have a later stop time.

SACs will need to determine how the student will complete testing.

# **Stops in Testing**

There are two types of breaks. Each requires a different procedure to follow.

- Bathroom breaks for an individual student. During testing, only one student should be allowed to leave the room at a time. Talking among students is not allowed at any time. Students should not have access to cell phones or other prohibited electronic devices during breaks. If a student leaves the testing room for an extended period of time and returns, the Test Administrator must decide whether confidentiality has been breached and if it is appropriate for the student to continue testing.
- Short breaks for students. At the discretion of the Test Administrator, one stretch break of up to three minutes is allowed for all students in the testing group (at the same time) during each section of the assessment. Students are not allowed to talk and must not exit from the test. It is recommended that visual blocks be applied to students' computer screens (e.g., monitors turned off, folders taped to screens). Students testing on paper must close their test books. The end of section stop time must be adjusted by three minutes at the end of the stretch break.

Students do not need to exit the test for temporary stops, but the student's monitor should be turned off or covered until the student returns.

Interruptions to the test section are not considered breaks. Follow the procedures outlined below for interruptions in testing.

- Emergency situations that significantly interrupt testing. In the event of a school-wide emergency that causes a disruption in testing, ensuring the safety of students and staff is top priority. Test Administrators should not instruct students to exit their test sessions unless time permits. Note the time of the disruption so that the remaining time for the test section can be calculated. When possible and feasible, record this information in writing.
  - If administering the CMAS computer-based form of the assessment, leave Student Authorization Tickets and other materials in the assessment room. Collect Student Authorization Tickets only if time permits prior to leaving the testing environment.
  - If administering the CMAS paper form of the assessment, leave test books in the assessment room. If time permits, have students close their test books. Collect the test books only if time permits.

Follow the school procedures for the emergency situation.

Upon resuming the section, prepare students for the continuation of testing:

- · Ask students, "Are there any questions about the instructions for this section?"
- Test Administrators must inform students of how many minutes remain in the test section and write the start and stop times of the resumed section on a space that is visible to the students.

After the resumed testing has ended, meet with the SAC to determine next steps.

#### Medical situations and ill students

- Online. If a student becomes ill or experiences a medical situation during an
   online test, the student must exit his or her test before leaving. To exit the test, the
   student will:
  - Select the button next to his or her name displayed in the top right corner of the screen.
  - 2. Choose the option Logout of TestNav.
  - 3. Select Save and Return Later on the Exit Test screen.
    - If testing in Section 3, students must **not** choose the option to submit final answers unless they have answered all questions in Section 3 and do not need to return to the test.
  - 4. The Test Administrator must assist a student who needs help exiting his or her test.
  - 5. The student may make up any incomplete or missed sections at a later time. When the student returns, the Test Administrator must resume the test section before the student can continue testing. For instructions on how to resume a test section, refer to page 16 of this manual.
- Paper. If a student becomes ill or experiences a medical situation during a paper
  test, the Test Administrator must note the exact place in the test where the student
  stopped and the amount of time remaining in the test section. The Test
  Administrator must collect the student's test materials and return them to the
  SAC. The student must finish their test during make-up testing.

# Technology Interruptions:

- Note the time of the interruption.
- Calculate the remaining section testing time (record in writing if possible).
- Provide student(s) with the remaining section testing time when they are able to resume testing.
- **Technology Interruptions.** These interruptions include, but are not limited to, device malfunctions and error messages that could not be resolved by the Test Administrator.
  - **Single student.** If a single student experiences a technology disruption, take the following steps:
    - 1. Note the time of the interruption in order to calculate the remaining section testing time.
    - 2. Follow your school's procedures as to who should be contacted to provide troubleshooting guidance.
      - If the issue cannot be resolved in a timely manner without disruption to
        other students, the student should be moved to another testing device and
        given time to account for any delay caused by the error.
      - If an alternate device is unavailable, dismiss the student from testing and resume the student's test on a functioning device as soon as possible.
    - 3. Provide the student with the remaining section testing time once their test has been resumed.
  - Multiple students. If multiple students experience technology disruption, take the following steps:
    - 1. Pause testing until the problem has been resolved.
    - 2. Note the time of the interruption in order to calculate the remaining section testing time.
    - 3. Follow your school's procedures as to who should be contacted to provide troubleshooting guidance.
    - 4. Once the issues are resolved, resume students' tests in PearsonAccess before instructing students to log back in to TestNav.
    - 5. Provide students with the remaining section testing time to complete testing.

# **Part 2 - Online Test Administration**

# Responsibilities of the Test Administrator

The primary responsibility of the Test Administrator is to provide a standardized, ethical administration of the CMAS. This will ensure that every student has an equal opportunity to demonstrate, within the standard conditions provided to all students in Colorado, his or her knowledge and skills.

# **Test Administrator Responsibilities Checklist**

## **During All Stages:**

- ☐ Ensure that all test materials are secured at all times following state requirements. Test materials must be kept in a secure, locked location at all times when not being used for testing. Test materials must not be stored in classrooms.
- ☐ Maintain test security and the chain of custody for secure materials.

## **Before Testing:**

# **Training**

- ☐ Create a password for your PearsonAccess account. You will receive an automated email from cohelp@support.pearson.com once the SAC or DAC has created user accounts for your school or district. Your PearsonAccess account must be set up before testing. If you have not received this email, contact your SAC.
- □ Attend the trainings provided by your district or school. For additional information regarding proper testing procedures and training, go to: http://www.pearsonaccess.com/co > Support.
- ☐ Sign the Security Agreement and return it to the SAC.
- ☐ Review the *CMAS Test Administrator Manual*, the *Procedures Manual*, and the *Accommodations Supplement* (if administering an accommodated form of CMAS).

### **Preparing Students**

- ☐ Access and administer practice tests (ePATs) prior to testing. ePAT Guides are provided to walk students through TestNav 8 navigation and the practice questions. ePATs and ePAT Guides are available on PearsonAccess > ePAT. ePATs are also available through the PearsonAccess Training Center.
- ☐ Discuss accommodations with students prior to testing to explain what materials or types of assistance will be available to them during the assessment. This includes explaining to students the level of reading support the Test Administrator is allowed to provide to students during the test.

The Test
Administrator
should prepare
students for testing
by helping students
approach testing in
a relaxed, positive
way, and by
encouraging
students to put
forth their best
efforts.

If students have logged out of TestNav between sections, Test Administrators must "Resume" all student tests in PearsonAccess before testing Sections 2 and 3 (refer to directions on page 15). This must happen before students can log back in to TestNav.

#### Important Precautions During Testing

- Do not provide feedback, including any hint about the correctness of a response or any quidance.
- Do not coach, edit, or point out errors in student work.
- Do not encourage students to change their responses through tone, gesture, or questions or statements such as "Are you sure?" or "Look at that again."
- · Do not clarify test items.
- Do not answer content-related questions.
- Do not interfere with the demonstration of skills.
- Do not interact with students in any way unless they are behaving in a manner that is unsafe, disruptive, or might result in tests being invalidated.

### **Online Test Setup**

- □ Depending on district or school practices, the DAC, SAC, or Test Administrator must assign an online accommodated test form for any student who is testing with accommodations, as well as the text-to-speech form for any student requiring the text-to-speech accessibility feature.
- □ Verify that students have been assigned to the appropriate test form on the **Session**Details screen in PearsonAccess. The name of the test form will be displayed in the

  Form/Form Group Type column. The words "Text to Speech" will be displayed in this
  column if the student has been assigned to a text-to-speech form.
- ☐ Depending on district or school practices, the DAC, SAC, DTC, or Test Administrator must download test content (proctor cache). Verify with the SAC if the Test Administrator is responsible for proctor caching.
- ☐ Proctor caching is recommended no later than the day before starting the test session. Instructions on proctor caching can be found in the *TestNav 8 Proctor Caching User Guide*, available at PearsonAccess > Support.
- ☐ Receive Student Authorization Tickets and seal codes from the SAC. On each testing day, the SAC will provide the Student Authorization Tickets and the seal code document. If you are a Test Administrator for multiple PearsonAccess test sessions, keep the tickets and seal code documents grouped by test session.
- ☐ Just before testing Section 1, Test Administrators must "Start" the test session in PearsonAccess (refer to directions on page 15 of this manual).

# **During Testing:**

- □ Open and manage all relevant PearsonAccess test sessions on each testing day for each testing group. Managing test sessions includes starting the session, resuming a student's test after a temporary stop in testing, resuming all tests in a session if breaks are taken between sections, and **stopping the test session only after all students have completed all three sections and are in "Completed" status.**
- □ Distribute Student Authorization Tickets and have students log in to TestNav. Ensure that every student has a Student Authorization Ticket with his/her name on it and that each student logs in to his/her online test. The student's name will appear in the top right corner of the screen once he/she has logged in to TestNav. NOTE: If a student begins testing on another student's online test, this may result in a misadministration.
- ☐ Account for all students enrolled in the test session. If a student is absent, notify your SAC. You may use the student's Student Authorization Ticket to track absences.
- ☐ Post the four-digit seal code **for the current section only** in the testing room after students have logged in to TestNav. Seal codes may be written on a blackboard, whiteboard, or chalkboard, or displayed on a poster. As soon as all students have entered the seal code and have begun testing, remove the seal code from display.
- □ Keep track of make-up students who may be taking a different section of the test than other students in the same room. Make-up students testing online may require a different seal code and Student Authorization Ticket, depending on your school's make-up testing arrangement. Contact your SAC for further instructions on make-up testing.

|      | Read aloud the Administrator "SAY" directions exactly as printed in the <i>CMAS Test Administrator Manual</i> . <b>Test Administrators providing the Oral Presentation accommodation must follow the guidelines in the oral script document that is provided separately.</b>                                                                                                    |
|------|----------------------------------------------------------------------------------------------------|
| ٦    | Administer the test. Refresh the <b>Session Details</b> screen in PearsonAccess frequently to monitor student status, ensuring that all students remain in active status during online testing. Resume tests as needed.                                                                                                    |
|      | Clarify only general administration instructions (i.e., questions regarding test procedures) after reading the script word-for-word. TestNav assistance may only be provided if a student receives an error message or if the technology is not functioning correctly. Do not answer any questions related to test content.                                                          |
| ٠    | Maintain the security of Student Authorization Tickets, from receipt before testing to collection after each test section (collect the tickets after each test section only if your school is taking extended breaks between sections). On absent students' Student Authorization Tickets, write the missed section(s) that must be completed in make-up sessions upon their return. |
|      | Document any unusual circumstances or breaches of test security regulations.                                                                                                    |
|      | Place Student Authorization Tickets and seal codes in an unsealed secure return envelope and return it to the SAC at the end of the active section testing time.                                                                                                    |
|      | Document the return of all secure test materials (used and unused) on your school's chain of custody form.                                                                                                    |
| Afte | Testing:                                                                                                    |
|      | Report any unusual circumstances or breaches of test security regulations to the SAC, who must then notify the DAC.                                                                                                    |
|      | After all students have completed the three sections of the test, check the test session in PearsonAccess to ensure that all students are in "Completed" status, indicating that tests have been submitted.                                                                                                    |
|      | Stop the test session in PearsonAccess. The session cannot be stopped until all tests for all students within the session are in "Completed" or "Marked Complete" status. If any students need to be "Marked Complete," notify the SAC, who will perform that action and stop the test session.                                                                                      |

### **Student Test Materials**

#### **Required Test Materials**

Students may have only the following materials at their computers or on their desks during testing:

- Student Authorization Tickets, which contain the URL students must enter into a browser to access TestNav and the unique username and test code needed to log in to take the test. Student Authorization Tickets must be stored in a secure location prior to testing, in between test sections, and after the test administration. Depending on district or school procedures, one ticket will be printed per student; the same ticket may be used for each testing day. Make-up students may require a different Student Authorization Ticket for make-up test sessions. Consult your SAC for details on your school's make-up testing procedures.
- Headphones, if students are using the text-to-speech accessibility feature or the Spanish audio accommodation.
- Plain scratch paper, as indicated in a student's IEP and/or 504 Plan.\*
- \* Districts determine the scratch paper policy that is to be followed by schools. If the district allows scratch paper for **all** students, each student may be provided with up to two pieces of plain scratch paper per test section, one piece at a time. All scratch paper must be inspected before use to verify that it is free of any writing. All used scratch paper must be collected at the end of the section and returned to the SAC in an unsealed secure return envelope.

#### **Seal Codes**

Seal codes ensure that students can only review and change answers in the current test section. Seal codes prevent students from continuing to the next section until permitted and prevent students from accessing sections they have previously completed.

Your SAC will deliver the seal code document to you before testing. The seal code document will list nine seal codes. You will only use the first three codes—one per test section—to unlock the corresponding three sealed sections of the test. The testing environment should include space (e.g., a chalkboard, a whiteboard, poster paper) to display the seal code for students. Before each test section, Test Administrators must write or post the seal code in the room. Seal codes for any make-up test sections will also need to be posted if there are any make-up students testing in the same room. After all students have successfully logged in to TestNav, erase or take down the posted seal codes.

A student who is unable to enter a test section with the given seal code may have improperly exited from the previous test section. Direct the student through the appropriate section exit instructions until they see the correct test section seal code screen. If the student is still unable to enter a test section, call the **Pearson Help Desk** at 1-888-687-4759.

# On the Testing Day

#### Log in to PearsonAccess

Log in to PearsonAccess by going to http://www.pearsonaccess.com/co.

- 1. Select Sign In.
- 2. Enter the user name and password you created prior to administration.

#### Start or Resume the Test in PearsonAccess

#### **Before Test Section 1**

A test session must be started before students in the test session can log in and begin taking a test online. To start a test session:

- 1. Go to Test Management > Manage Test Sessions.
- 2. Select **Test Sessions** from the **View By** options set.
- 3. Select the **session name** to go to the **Session Details** screen.
- 4. Select Start.
- 5. Select **Yes Start Session**.

Immediately prior to testing, Test Administrators must provide each student with his or her own Student Authorization Ticket.

Once the test session is started, the student will launch a browser, enter the TestNav URL, and log in using the username and test code provided on the Student Authorization Ticket. Ensure that every student has a Student Authorization Ticket with his/her name on it and that each student logs in to his/her online test. **NOTE:** If a student begins testing on another student's online test, this may result in a misadministration.

Test Administrators will guide students through logging in to TestNav, entering the seal code, and beginning the test.

# Before Test Sections 2 and 3 (only if taking extended breaks between sections or if completing test sections over multiple consecutive days)

Tests must be resumed in PearsonAccess before administering Test Sections 2 or 3. To resume tests:

- 1. Go to Test Management > Manage Test Sessions.
- 2. Select **Test Sessions** from the **View By** options set.
- 3. Select the **session name** to go to the **Session Details** screen.
- 4. Select the checkboxes for all students in "Exited" status.
- 5. Select **Resume Test**.

You cannot resume a student who has a "Ready," "Resumed," "Marked Complete," or "Completed" status.

**Test Administrators** cannot stop the test session after the completion of Test Section 1 or 2. The test session must be stopped in PearsonAccess only after all students (including make-up students) have finished testing and are in "Completed" or "Marked Complete" status after completing Section 3.

#### **Monitor the Online Test Session**

Test Administrators engage in active proctoring by walking around the testing environment during testing.

Clarify only general administration instructions for students (i.e., questions regarding test procedures) after reading the script word-for-word. TestNav assistance may only be provided if a student receives an error message or if the technology is not functioning correctly.

Test Administrators must not read the test content appearing on the students' computer screens.

Test Administrators should monitor student progress by watching the **Status** column or by utilizing the **Session Health** option button next to the **View By** options set on the **Session Details** screen.

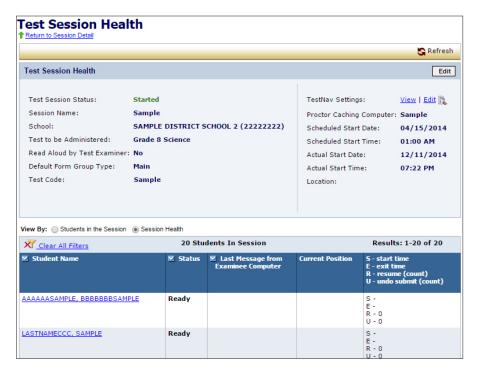

As students begin to log in and start the test, the **Status** column next to the student's name will show one of the following:

| Status                                                                                                    | Explanation                                                                                                    |  |
|----------------------------------------------------------------------------------------------------|----------------------------------------------------------------------------------------------------|--|
| Ready                                                                                                    | The student has not yet started the test.                                                                                                    |  |
| Active                                                                                                    | The student has logged in and started the test.                                                                                                    |  |
| Exited                                                                                                    | The student has saved and exited the test section but has not completed all three sections of the test.                                                                             |  |
| Resumed                                                                                                    | The test can be re-entered by the student. If the test is not set to "Resumed" status by a Test Administrator after the student has exited the test, the test cannot be re-entered. |  |
| The test can be re-entered by the student. Responses to the student's last login have been saved locally and manneed to be uploaded when the student re-enters testing. TestNav may prompt the student to notify the Test Administrator to complete the response upload proce For more information, refer to https://support.assessmipearson.com/display/TN/SRF+and+Log+Files. |                                                                                                    |  |
| Completed                                                                                                    | All three sections of the student's test have been completed and responses have been received by Pearson.                                                                           |  |
| Marked Complete                                                                                                    | The SAC marked the test complete.                                                                                                    |  |

The Status column is not updated automatically. Test Administrators must select Refresh to update the status of all students in the test session.

# **Resume Test Sections After Interruptions**

If there is an interruption to testing, the student should select the button next to his or her name displayed in the top right corner of the screen; choose the option "Logout of TestNav."; then select "I want to exit this test and finish later." on the Exit Test screen.

The test will be closed and the student will be listed in "Exited" status on the **Session Details** screen. A Test Administrator must resume the student's test before the student can continue with the same test. A student cannot resume a test until a Test Administrator authorizes the student to do so.

To resume a student's test, follow these steps in PearsonAccess using the Test Administrator computer.

- 1. Go to Test Management > Manage Test Sessions.
- 2. Select **Test Sessions** from the **View By** options set.
- 3. Select the **session name** to go to the **Session Details** screen.
- 4. Select the checkbox for the student on the **Session Details** screen. (Multiple checkboxes may be selected at once to resume multiple students.)
- 5. Select the **Resume Test** button. The **Status** column should display a purple "Resumed" to indicate that the student's test can be resumed.
- 6. Exit and relaunch the student's browser. The student will need to log in using the same username and test code from his or her Student Authorization Ticket.
- 7. Provide the seal code for the student if the seal code is required by TestNav.
- 8. Verify that the system has saved and uploaded any test responses that the student entered after the interruption once the connection to the Pearson testing server is reestablished. The student can do this by viewing the **Review** screen in TestNav.

Test Administrators must "Resume" the student's test before the student can continue.

During testing, only one student should be allowed to leave the room at any given time. Follow your school's protocol if there is a technical problem. You may need to contact the local technology coordinator (the School or District Technology Coordinator).

For any problems involving PearsonAccess or TestNav, or if a student selects the **Submit Final Answers** button by mistake (available in Section 3 only), the Test Administrator must call Pearson at **1-888-687-4759**.

# Administrator "SAY" Directions

Test Administrators are allowed to read only the Administrator "SAY" directions. These directions may be repeated or clarified as long as the substance of the directions is not changed.

The Administrator "SAY" directions are a script Test Administrators must follow on each day of testing. The Test Administrator must read aloud **WORD FOR WORD** the material that is preceded by the "SAY" symbol and printed in bold type. You will use a "SAY" script for each test section. **You may repeat the directions as many times as needed.** The material in italics is information meant for you and should not be read aloud to students.

The test administration symbols shown below are used throughout the "SAY" directions.

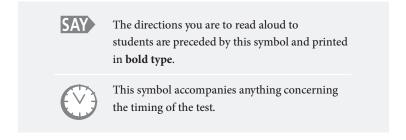

## **Preparing Students Immediately Prior to Testing**

- 1. Distribute student test materials.
- 2. Direct students to TestNav.
- 3. Test Administrators should instruct students who need access to text-to-speech to verify the volume setting before logging in to TestNav. Students using text-to-speech must plug their headphones into the computer and perform a sound check by selecting the Click To Test Audio link ( Click To Test Audio a)) on the login screen. They must then manipulate the volume level on their computer and set it to their ideal listening level. Volume controls for text-to-speech cannot be adjusted after logging in to TestNav (this does not apply to the Spanish audio accommodation as students will be able to adjust their volume using the embedded audio bar).
- 4. At this time, Test Administrators must verify on the **Session Details** screen in PearsonAccess that students needing accommodated forms (e.g., color contrast, Spanish audio, oral script) or the text-to-speech accessibility feature form have been assigned the correct form on the **Session Details** screen in PearsonAccess. **If the required form is not indicated in the Form/Form Group Type column, the student will not have access to the accommodated form or the text-to-speech form.** 
  - To assign the correct form, use the Override link in the Form/Form Group Type column and select the appropriate Form Group Type and Form drop-down options. Enter any text (such as an "x") into the Reason field. Select Save.
- 5. Each student must be given their Student Authorization Ticket. Ensure that every student has a Student Authorization Ticket with his/her name on it and that each student logs in to his/her online test (student name appears in the top right corner of the TestNav screen). **NOTE:** If a student begins testing on another student's online test, this may result in a misadministration.
  - If a student arrives to test and you do not have a ticket for that student, immediately contact your SAC.
- 6. Note any students who are absent and provide this information to the SAC to arrange for make-up testing.
- 7. Administration directions may be adjusted for students with accommodations.

If students are testing on iPads or Chromebooks, note the specific device on which each student is testing. Each student should use the same device for all three sections to aid in response data recovery if needed.

If your school requires that students log in to the network, have them do so prior to beginning CMAS test administration.

If at any point a student receives an **Early Warning** message, select the **Test Proctor** - **Click Here** button on the student's screen.

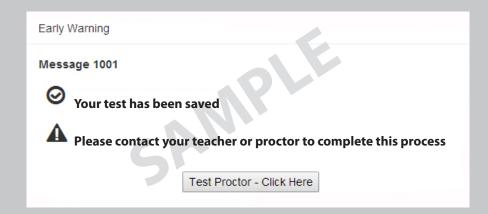

#### Then select Retry.

Message 1009
The testing server cannot be reached.
Any un-sent responses have been saved on this computer.
Primary location: C:\Users\franda\Pearson\first-last-52988\srf
Alternate location: Path is Not Available
Response file name: 6d7feee2-bf3a-42e9-8c70-e4d7d5cccd93.SRF
To see if the connection has been restored, choose Retry
To complete the test at a later time, choose Exit Test.

A list of the top ten error messages received by students is located in the Appendix of this manual. This list includes steps for error resolution. If the errors cannot be resolved, call the Pearson Help Desk at 1-888-687-4759.

# Science Test "SAY" Directions (Online)

#### **Read for Test Section 1**

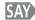

Today you will be taking Section 1 of the CMAS Grade 5 Science assessment.

If you have any make-up students in the room, communicate the content area, if different.

If your district allows reading materials,

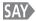

If you brought a book with you, place it under your seat.

Make sure students do not have access to cell phones or other electronic devices during testing. These devices are prohibited and their use for any purpose may result in a misadministration.

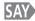

Cell phones and other electronic devices are not allowed.

If cell phones can be collected at your school,

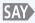

If you have your cell phone or any other devices with you, make sure that they are turned off and I will collect them now. I will return them to you at the end of the testing session.

If cell phones **cannot** be collected at your school,

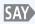

If you have your cell phone or any other devices with you, make sure that they are turned off and securely stored.

If your school has a policy that prohibits the collection of cell phones, be sure that students have stored their cell phones in their lockers, backpacks, or other designated areas prior to starting the assessment.

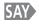

You will be taking this test using an online testing system. I will hand you a Student Authorization Ticket. Make sure your Student Authorization Ticket has your name on it. You will use this to log in to the test. Hold on to your ticket. It will be collected at the end of the test section.

Distribute Student Authorization Tickets. Ensure that every student has a Student Authorization Ticket with his/her name on it.

Maintain the Student Authorization Tickets for absent students and store separately. At a later time, you may choose to write on the ticket: Absent Section 1. NOTE: If a student begins testing on another student's online test, this may result in a misadministration.

Need help? Call the Pearson Help Desk at 1-888-687-4759.

Resolve error codes by referring to the Appendix. Additional information is available at https://support. assessment. pearson.com/ display/TN/ Error+Codes Need help? Call the Pearson Help Desk at 1-888-687-4759.

Resolve error codes by referring to the Appendix. Additional information is available at https://support. assessment. pearson.com/ display/TN/ Error+Codes If you have not already loaded or typed the URL for TestNav into student devices, or if student computers do not have a direct link or icon to TestNav:

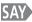

Open your browser and type in the URL, https://co.testnav.com, exactly as it appears on your Student Authorization Ticket.

Help students select the Internet browser that is used by your school. Wait for all students to type in the URL, and assist those who need help. When all students have entered the URL,

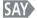

The TestNav Sign In screen should now be on your computer screen.

After the student enters the TestNav URL, the student may see a security warning message concerning Java and will need to select the **Yes**, **Allow**, or **Don't Block** button to enable Java for TestNav.

Make sure that all students have the **TestNav Sign In** screen in front of them.

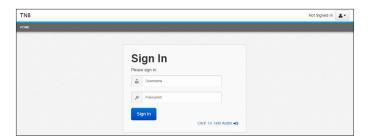

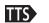

Instruct students who need access to text-to-speech to verify their volume setting before logging in to TestNav. Verify in PearsonAccess that these students are assigned the text-tospeech form.

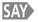

Find <u>your name</u> next to Student Name on your Student Authorization Ticket. If <u>your name</u> is not on the ticket, please raise your hand.

Ensure that every student has a Student Authorization Ticket with his/her name on it and that each student logs in to his/her online test. **NOTE:** If a student begins testing on another student's online test, this may result in a misadministration.

Pause to answer any questions and then continue.

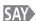

Type your username in the Username field <u>exactly</u> as it appears on your ticket.

Pause while students locate their username on the Student Authorization Ticket and type it into the field on the computer screen.

SAY

Type the **test code** in the Password field on the screen exactly as it appears on your ticket. The test code is the same as the password. Select the blue Sign In button ( south ). If you receive a red message that says, "The username or password you entered is incorrect," please raise your hand.

Assist any students having problems with the login process. Ensure that students are entering their username and test code exactly as they appear on their Student Authorization Tickets.

Students accessing TestNav on <u>Firefox</u> browsers may see a message asking to allow TestNav to be fullscreen. If students see this dialog, instruct them to select the checkbox for "Remember decision for testnav.com" and then select **Allow**.

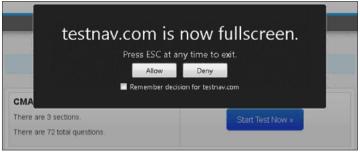

When all students are logged in, continue.

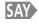

Once you have logged in, you will see a screen that says "CMAS Grade 5 Science." Does everyone see "CMAS Grade 5 Science" on the screen?

Assist any students who do not see the words "Grade 5 Science" on their screen. If you have any make-up students in your test environment, check to make sure that the information on the screen matches the make-up test section.

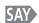

Make sure that <u>your name</u> appears in the top-right corner of the screen (J. DOE 12.7). If you do not see <u>your name</u>, raise your hand.

Assist any students who do not see their names displayed at the top of the screen. If a different name appears for a student on his or her TestNav screen, have the student exit the test by selecting the button next to the displayed name; choose the option "Logout of TestNav."; then select Save and Return Later. Double check that the student has the correct Student Authorization Ticket and attempt to log in again. If the error persists, continue administering the test to the rest of the class. After reading the rest of the Administrator "SAY" instructions and after the other students have started testing, contact the Pearson Help Desk at 1-888-687-4759.

**NOTE:** If a student begins testing on another student's online test, this may result in a misadministration.

Need help? Call the Pearson Help Desk at 1-888-687-4759.

Resolve error codes by referring to the Appendix. Additional information is available at https://support. assessment. pearson.com/ display/TN/ Error+Codes Need help? Call the Pearson Help Desk at 1-888-687-4759.

Resolve error codes by referring to the Appendix. Additional information is available at https://support. assessment. pearson.com/ display/TN/ Error+Codes Select the blue Start Test Now button (Start Test Now ) and then wait for further directions.

Wait for students to select **Start Test Now**.

The assessment is divided into three sections. You are only to work on Section 1. You should see a screen that says Section 1. If you do not, raise your hand.

Verify that all students are on the correct section. If the student's screen says Section 2 or Section 3, continue to deliver the Administrator "SAY" directions to the other students. After reading the rest of the Administrator "SAY" instructions and after the other students have started testing, contact the Pearson Help Desk at 1-888-687-4759.

Display only the first seal code on the blackboard, whiteboard, chalkboard, or other surface. Point to the seal code.

Enter the four-digit seal code in the Enter Seal Code field. Select the blue Start Section button (Start Section ) and then wait for further directions.

Provide seal codes for make-up test sections directly to the make-up students. Remove the seal code from view once students begin working on the section.

Does anyone have any questions?

*Answer any questions.* 

Now you will see a set of three sample questions, starting with Sample A. Look at Sample A. This is a multiple choice item. Read the question and answer choices. Then select the bubble next to the best answer choice. When you have finished Sample A, stop working.

When all students have stopped working,

SAY Are there any questions about how to select your answer?

Pause to answer any questions about selecting answers.

Select the blue Next Arrow button ( ) in the top left corner of your screen to go on to the next item.

Allow students a few moments to select the arrow.

Look at Sample B. It is a technology-enhanced item. Read the question and answer choices. Drag the answer choices to the correct boxes. On most devices, you can drop an answer into an answer box when the color of the box changes from blue to gray. When you have finished Sample B, stop working.

When all students have stopped working,

SAY Are there any questions on how to drag and drop answer choices?

Pause to answer any questions about dragging and dropping, and then continue.

Select the blue Next Arrow button ( • ) to go on to the next item.

Allow students a few moments to select the arrow.

Look at Sample C. It is a constructed response item. It will require you to type your answer in the box. Your answers to these types of questions will not be scored for spelling or grammar. Remember to read these types of questions carefully and answer them completely. Be sure to answer every part of the question. Read the information and then type your answer in the box. When you have finished Sample C, stop working.

When all students have stopped working,

SAY Are there any questions on how to type answers in the box?

Pause to answer any questions and then continue.

Select the blue Next Arrow button ( • ). You will see a screen that says STOP!

Pause.

You will take the assessment by yourself. You may not access websites, use materials from class, look at another student's test or answers, or show another student your test or answers. In addition, you may not communicate with other students by talking or writing during or after the test about test questions or answers.

Pause.

If you see any pop-ups or experience any issues while testing, raise your hand and I will help you. Keep in mind that items may take a few seconds to load.

Pause.

You may use the Notepad ( ) located in your toolbar to make notes to yourself as you work through the test.

Follow the district's scratch paper policy:

| If <b>no</b> scratch paper is to<br>be provided, | Continue reading "SAY" directions.                                                                                                    |  |
|--------------------------------------------------|----------------------------------------------------------------------------------------------------|--|
| If scratch paper is to be provided,              | If you would prefer to use blank scratch paper to make notes, raise your hand and I will give you a piece of paper.                                                  |  |
|                                                  | Distribute blank scratch paper, as requested, to students. Students may have one piece of scratch paper at a time and up to two pieces of scratch paper per section. |  |

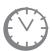

SAY

Options for timing of the test administration will vary. Read the option below based on your district's policy.

Need help? Call the Pearson Help Desk at 1-888-687-4759.

Resolve error codes by referring to the Appendix. Additional information is available at https://support. assessment. pearson.com/ display/TN/ Error+Codes Need help? Call the Pearson Help Desk at 1-888-687-4759.

Resolve error codes by referring to the Appendix. Additional information is available at https://support. assessment. pearson.com/ display/TN/ Error+Codes

If all students
have completed
Section 1, the Test
Administrator may
end the test section.

Students cannot return to Section 1 once it has been completed, but may return to the section after a temporary stop in testing (refer to "Stops in Testing" on pages 8 and 9).

Option 1 – Students may read when they are done testina.

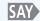

You will have 80 minutes to complete Section 1 of the test. If you have completed Section 1 before the time is up, you may sit quietly or read for the remainder of the time.

Option 2 – Students are to sit quietly when they are done testing.

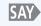

You will have 80 minutes to complete Section 1 of the test. If you have completed Section 1 before the time is up, you must sit quietly for the remainder of the time.

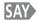

I cannot help you answer any test questions. You may or may not know the answers to all of the questions. Answer the best you can.

Pause.

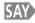

If you finish testing before 80 minutes have passed, you will come to a Review screen. From the Review screen, you may review your answers or exit Section 1.

If you need help exiting Section 1, raise your hand and I will come help you. Are there any questions?

Pause to answer any questions and then continue.

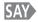

Select the blue Next Arrow button ( 🕝 🛂 ) and begin.

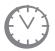

Record the start time. Calculate the stop time and the time to announce the 15 minute warning. At the discretion of the Test Administrator, a 3 minute class stretch break may be allowed during the section.

- Add 65 minutes to the start time. This is the 15 minute warning time.
- Add 80 minutes to the start time. This is the stop time. Write this time on the blackboard, whiteboard, chalkboard, or other display.
- If you are pausing the test for a 3 minute stretch break, the stop time must be adjusted by 3 minutes at the end of the break.

At the discretion of the Test Administrator, if/when a stretch break is taken,

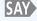

We will now take a stretch break. You must turn off or cover your screen and remain quiet during this break.

*Adjust the stop time by 3 minutes.* 

#### Example:

| Start time              | 8:40                                    |
|-------------------------|-----------------------------------------|
| Start time + 65 minutes | 9:45 (15 minute warning)                |
| Start time + 80 minutes | 10:00 (stop time)                       |
| Stop time + 3 minutes   | 10:03 (time adjusted for stretch break) |

If a student must temporarily leave the testing area, monitors must be turned off or covered. With the exception of a school emergency, only one student may leave at a time. Even individual students should only be allowed to exit under extreme circumstances. Refer to the "Stops in Testing" section on pages 8 and 9 of this manual for more information on breaks.

While students work, move around the room. Ensure that students are focused on their own work. This can be done without actively reading the test content on students' screens.

You may monitor the status of each student's session from your computer while viewing the **Session Details** screen. Remember to refresh the page occasionally. You may also monitor each student's item-by-item test progress by accessing the **View Test Progress** link or the **Session Health** option button on the **Session Details** screen.

Test Administrators must be actively engaged in observing student behavior at all times during the administration of the CMAS: Science and Social Studies assessments. Test Administrators must confirm that students do not have access to any prohibited materials, such as cell phones or other personal electronic devices.

If a student receives an Early Warning message, select the **Test Proctor** - **Click Here** button on the student's screen. Then select **Retry**. For additional information, you may refer to the Appendix for a list of common error codes and their resolutions or go to https://support.assessment. pearson.com/display/TN/Error+Codes. If the test does not resume, call the Pearson Help Desk at **1-888-687-4759**.

If a student is off task (e.g., the student is sleeping or not paying attention to the task), you may redirect the student's attention to the test without coaching or assisting the student in any way. You may do this by saying, "[Student name], please continue working." You may not remind or encourage a student to answer all questions if the student has only completed some questions on the assessment, except at the 15 minute warning. You may not use redirection as a pacing strategy.

If a student finishes before 80 minutes have passed and needs help exiting TestNav, you may refer to the exit instructions on page 49 to guide the student through the exit process. If the student has logged out successfully, he or she will see the Section 2 seal code screen.

Once the student has completed the test section and logged out successfully, he or she may be permitted to read silently if allowed by the school district. No talking and no other schoolwork is permitted.

After students have been testing for 65 minutes, if any students are still working on the test,

There are 15 minutes remaining. Remember to check your work and make sure that you try to answer all the questions. Continue working.

When students have tested for 80 minutes (or if all students have finished before 80 minutes),

Stop. This is the end of Section 1. I will now read instructions on how to exit Section 1.

Pause.

Need help? Call the Pearson Help Desk at 1-888-687-4759.

Resolve error codes by referring to the Appendix. Additional information is available at https://support. assessment. pearson.com/ display/TN/ Error+Codes

Test Administrators may not actively read or discuss the content of individual test items or responses with students or with other adults.

If a student is off task, you may redirect the student by saying "[Student Name], please continue working" or "Continue working." Need help? Call the Pearson Help Desk at 1-888-687-4759.

Resolve error codes by referring to the Appendix. Additional information is available at https://support. assessment. pearson.com/ display/TN/ Error+Codes If you are not in the Review screen already, select the Review button at the top of your screen ( Review ).

Pause.

Select the blue End Section button on the Review screen.

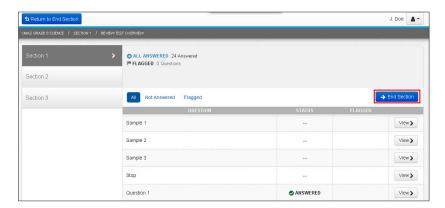

Next, select the green Continue button to "Go to the next section."

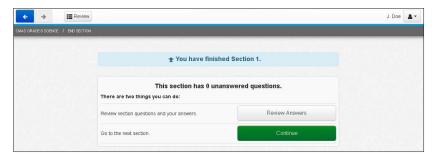

A Section Exit Warning screen will pop up. Select Yes to confirm that you want to leave this section.

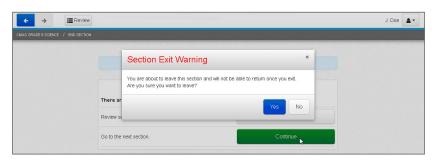

Pause.

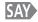

You should now see the seal code screen for the next section.

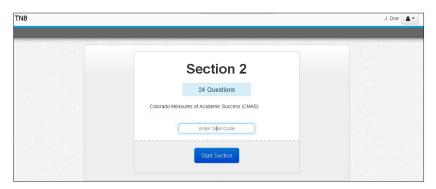

If students are proceeding to Section 2 immediately after completing Section 1, do not instruct them to log out of TestNav. Turn to page 34 to resume the "SAY" directions for Section 2, beginning at the star (\*).

If students are taking an extended break before Section 2 or will be taking Section 2 on another day, continue with the "SAY" directions below.

SAY

In the top right corner of your screen, select the gray person button next to your name. Choose the option "Logout of TestNav."

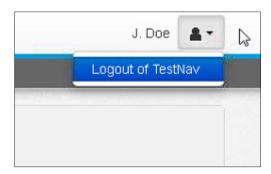

SAY

Select the blue Save and Return Later button.

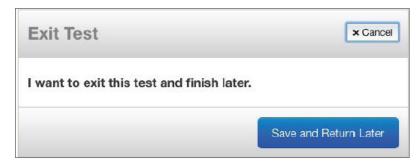

Need help? Call the Pearson Help Desk at 1-888-687-4759.

Resolve error codes by referring to the Appendix. Additional information is available at https://support. assessment. pearson.com/ display/TN/ Error+Codes Need help? Call the Pearson Help Desk at 1-888-687-4759.

Resolve error codes by referring to the Appendix. Additional information is available at https://support. assessment. pearson.com/ display/TN/ Error+Codes SAY

You should see a message on the screen that says, "Logout complete. Thank you for using TestNav."

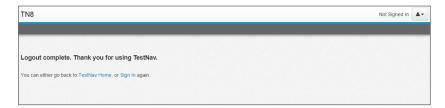

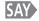

#### Are there any questions?

Pause to answer any questions.

Log out of PearsonAccess. Do not stop the test session in PearsonAccess. Collect Student Authorization Tickets, any used scratch paper, and seal codes and place in an unsealed secure return envelope. Return the secure return envelope to the SAC. Document the return of all secure test materials (used and unused) on your school's chain of custody form.

# Science Test "SAY" Directions (Online)

Resume tests in PearsonAccess before reading "SAY" directions for Section 2.

#### **Read for Test Section 2**

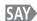

Today you will be taking Section 2 of the CMAS Grade 5 Science assessment.

If you have any make-up students in the room, communicate the content area, if different.

If your district allows reading materials,

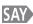

If you brought a book with you, place it under your seat.

Make sure that students do not have access to cell phones or other electronic devices during testing. These devices are prohibited and their use for any purpose may result in a misadministration.

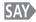

Cell phones and other electronic devices are not allowed.

If cell phones can be collected at your school,

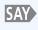

If you have your cell phone or any other devices with you, make sure that they are turned off and I will collect them now. I will return them to you at the end of the testing session.

If cell phones **cannot** be collected at your school,

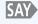

If you have your cell phone or any other devices with you, make sure that they are turned off and securely stored.

If your school has a policy that prohibits the collection of cell phones, be sure that students have stored their cell phones in their lockers, backpacks, or other designated areas prior to starting the assessment.

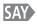

You will be taking this test using an online testing system. I will hand you a Student Authorization Ticket. Make sure your Student Authorization Ticket has your name on it. You will use this to log in to the test. Hold on to your ticket. It will be collected at the end of the test section.

Distribute Student Authorization Tickets. Ensure that every student has a Student Authorization Ticket with his/her name on it.

Maintain the Student Authorization Tickets for absent students and store separately. At a later time, you may choose to write on the ticket: Absent Section 2. NOTE: If a student begins testing on another student's online test, this may result in a misadministration.

Need help? Call the Pearson Help Desk at 1-888-687-4759.

Resolve error codes by referring to the Appendix. Additional information is available at https://support. assessment. pearson.com/ display/TN/ Error+Codes **Need help? Call the Pearson Help Desk** at 1-888-687-4759.

**Resolve error** codes by referring to the Appendix. Additional information is available at https://support. assessment. pearson.com/ display/TN/ Error+Codes

If you have not already loaded or typed the URL for TestNav into student devices, or if student computers do not have a direct link or icon to TestNav:

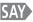

Open your browser and type in the URL, https://co.testnav.com, exactly as it appears on your Student Authorization Ticket.

> Help students select the Internet browser that is used by your school. Wait for all students to type in the URL, and assist those who need help. When all students have entered the URL,

The TestNav Sign In screen should now be on your computer screen.

After the student enters the TestNav URL, the student may see a security warning message concerning Java and will need to select the **Yes**, **Allow**, or **Don't Block** button to enable Java for TestNav.

Make sure that all students have the **TestNav Sign In** screen in front of them.

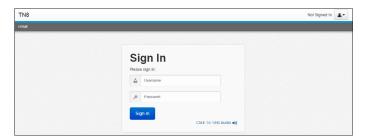

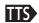

*Instruct students who need access to text-to-speech to verify* their volume setting before logging in to TestNav. Verify in *PearsonAccess that these students are assigned the text-to*speech form.

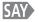

Find your name next to Student Name on your Student Authorization Ticket. If your name is not on the ticket, please raise your hand.

> Ensure that every student has a Student Authorization Ticket with his/her name on it and that each student logs in to his/her online test. NOTE: If a student begins testing on another student's online test, this may result in a misadministration.

Pause to answer any questions and then continue.

SAY

Type your username in the Username field <u>exactly</u> as it appears on your ticket.

Pause while students locate their username on the Student Authorization Ticket and type it into the field on the computer screen.

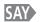

Type the **test code** in the Password field on the screen exactly as it appears on your ticket. The test code is the same as the password. Select the blue Sign In button (Supple). If you receive a red message that says, "The username or password you entered is incorrect," please raise your hand.

Assist any students having problems with the login process. Ensure that students are entering their username and test code exactly as they appear on their Student Authorization Tickets.

Students accessing TestNav on <u>Firefox</u> browsers may see a message asking to allow TestNav to be fullscreen. If students see this dialog, instruct them to select the checkbox for "Remember decision for testnav.com" and then select **Allow**.

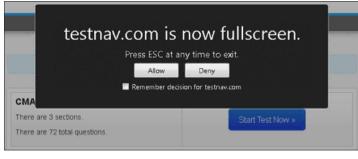

When all students are logged in, continue.

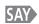

Once you have logged in, you will see a screen that says "CMAS Grade 5 Science." Does everyone see "CMAS Grade 5 Science" on the screen?

Assist any students who do not see the words "Grade 5 Science" on their screen. If you have any make-up students in your test environment, check to make sure that the information on the screen matches the make-up test section.

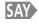

Make sure that <u>your name</u> appears in the top-right corner of the screen (J. DOG A.). If you do not see <u>your name</u>, please raise your hand.

Assist any students who do not see their names displayed at the top of the screen. If a different name appears for a student on his or her TestNav screen, have the student exit the test by selecting the button next to the displayed name; choose the option "Logout of TestNav."; then select Save and Return Later. Double check that the student has the correct Student Authorization Ticket and attempt to log in again. If the error persists, continue administering the test to the rest of the class. After reading the rest of the Administrator "SAY" instructions and after the other students have started testing, contact the Pearson Help Desk at 1-888-687-4759.

**NOTE:** If a student begins testing on another student's online test, this may result in a misadministration.

Need help? Call the Pearson Help Desk at 1-888-687-4759.

Resolve error codes by referring to the Appendix. Additional information is available at https://support. assessment. pearson.com/ display/TN/ Error+Codes SAY

You will take the assessment by yourself. You may not access websites, use materials from class, look at another student's test or answers, or show another student your test or answers. In addition, you may not communicate with other students by talking or writing during or after the test about test questions or answers.

Pause.

SAY

If you see any pop-ups or experience any issues while testing, raise your hand and I will help you. Keep in mind that items may take a few seconds to load.

Pause.

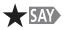

You should see a screen that says Section 2. If you do not, raise your hand.

Verify that all students are on the correct section. If a student sees the section number from a previous section, the student may have improperly exited from Section 1. In this case, you may need to provide the student with the seal code to Section 1 and assist the student in properly exiting TestNav. Exit instructions are also included on page 49 of this manual. After properly exiting from the previous section, the student should see the correct section number displayed on the screen. If the problem persists, continue to deliver the Administrator "SAY" directions to the other students. After reading the rest of the Administrator "SAY" instructions and after the other students have started testing, contact the Pearson Help Desk at 1-888-687-4759.

Display only the second seal code on the blackboard, whiteboard, chalkboard, or other surface. Point to the seal code.

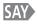

Enter the four-digit seal code in the Enter Seal Code field. Select the blue Start Section button (Start Section ) and wait for further directions. Raise your hand if you need help.

Provide seal codes for make-up test sections directly to the make-up students. Remove the seal code from view once students begin working on the section.

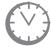

Options for timing of the test administration will vary. Read the option below based on your district's policy.

If all students
have completed
Section 2, the Test
Administrator may

end the test section.

If continuing with Section 2

immediately

following Section 1,

begin reading "SAY"

directions here.

Students cannot return to Sections 1 and 2 once they have been completed, but may return to Section 2 after a temporary stop in testing (see "Stops in Testing" on pages 8 and 9).

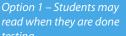

SAY

You will have 80 minutes to complete Section 2 of the test. If you have completed Section 2 before the time is up, you may sit quietly or read for the remainder of the time.

Option 2 – Students are to sit quietly when they are done testing.

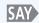

You will have 80 minutes to complete Section 2 of the test. If you have completed Section 2 before the time is up, you must sit quietly for the remainder of the time.

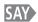

You may use the Notepad (\*) located in your toolbar to make notes to yourself as you work through the test.

*Follow the district's scratch paper policy:* 

| If <b>no</b> scratch paper is to<br>be provided, | Continue reading "SAY" directions.                                                                                                    |  |
|--------------------------------------------------|----------------------------------------------------------------------------------------------------|--|
| If scratch paper is to be provided,              | If you would prefer to use blank scratch paper to make notes, raise your hand and I will give you a piece of paper.                                                  |  |
|                                                  | Distribute blank scratch paper, as requested, to students. Students may have one piece of scratch paper at a time and up to two pieces of scratch paper per section. |  |

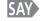

I cannot help you answer any test questions. You may or may not know the answers to all of the questions. Answer the best you can.

Pause.

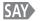

If you finish testing before 80 minutes have passed, you will come to a Review screen. From the Review screen, you may review your answers or exit Section 2. If you need help exiting Section 2, raise your hand and I will come help you. Are there any questions?

Pause to answer any questions and then continue.

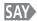

Select the blue Next Arrow button ( ← → ) and begin.

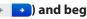

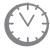

Record the start time. Calculate the stop time and the time to announce the 15 minute warning. At the discretion of the Test Administrator, a 3 minute class stretch break may be allowed during the section.

- *Add 65 minutes to the start time. This is the 15 minute warning time.*
- Add 80 minutes to the start time. This is the stop time. Write this time on the blackboard, whiteboard, chalkboard, or other display.
- If you are pausing the test for a 3 minute stretch break, the stop time must be adjusted by 3 minutes at the end of the break.

At the discretion of the

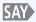

We will now take a stretch break. You must turn off or cover your screen and remain quiet during this break.

*Adjust the stop time by 3 minutes.* 

#### Example:

| Start time              | 8:40                                    |
|-------------------------|-----------------------------------------|
| Start time + 65 minutes | 9:45 (15 minute warning)                |
| Start time + 80 minutes | 10:00 (stop time)                       |
| Stop time + 3 minutes   | 10:03 (time adjusted for stretch break) |

**Need help? Call the Pearson Help Desk** at 1-888-687-4759.

**Resolve error** codes by referring to the Appendix. Additional information is available at https://support. assessment. pearson.com/ display/TN/ Error+Codes

Resolve error codes by referring to the Appendix. Additional information is available at https://support. assessment. pearson.com/ display/TN/ Error+Codes

Test Administrators may not actively read or discuss the content of individual test items or responses with students or with other adults.

If a student is off task, you may redirect the student by saying "[Student Name], please continue working" or "Continue working." If a student must temporarily leave the testing area, monitors must be turned off or covered. With the exception of a school emergency, only one student may leave at a time. Even individual students should only be allowed to exit under extreme circumstances. Refer to the "Stops in Testing" section on pages 8 and 9 of this manual for more information on breaks.

While students work, move around the room. Ensure that students are focused on their own work. This can be done without actively reading the test content on students' screens.

You may monitor the status of each student's session from your computer while viewing the **Session Details** screen. Remember to refresh the page occasionally. You may also monitor each student's item-by-item test progress by accessing the **View Test Progress** link or the **Session Health** option button on the **Session Details** screen.

Test Administrators must be actively engaged in observing student behavior at all times during the administration of the CMAS: Science and Social Studies assessments. Test Administrators must confirm that students do not have access to any prohibited materials, such as cell phones or other personal electronic devices.

If a student receives an Early Warning message, select the **Test Proctor** - Click Here button on the student's screen. Then select **Retry**. For additional information, you may refer to the Appendix for a list of common error codes and their resolutions or go to https://support.assessment. pearson.com/display/TN/Error+Codes. If the test does not resume, call the Pearson Help Desk at **1-888-687-4759**.

If a student is off task (e.g., the student is sleeping or not paying attention to the task), you may redirect the student's attention to the test without coaching or assisting the student in any way. You may do this by saying, "[Student name], please continue working." You may not remind or encourage a student to answer all questions if the student has only completed some questions on the assessment, except at the 15 minute warning. You may not use redirection as a pacing strategy.

If a student finishes before 80 minutes have passed and needs help exiting TestNav, you may refer to the exit instructions on page 49 to guide the student through the exit process. If the student has logged out successfully, he or she will see the Section 3 seal code screen.

Once the student has completed the test section and logged out successfully, he or she may be permitted to read silently if allowed by the school district. No talking and no other schoolwork is permitted.

After students have been testing for 65 minutes, if any students are still working on the test,

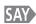

There are 15 minutes remaining. Remember to check your work and make sure that you try to answer all the questions. Continue working.

When students have tested for 80 minutes (or if all students have finished before 80 minutes),

SAY

Stop. This is the end of Section 2. I will now read instructions on how to exit Section 2.

Pause.

SAY

If you are not in the Review screen already, select the Review button at the top of your screen (
Review).

Pause.

SAY

Select the blue End Section button on the Review screen.

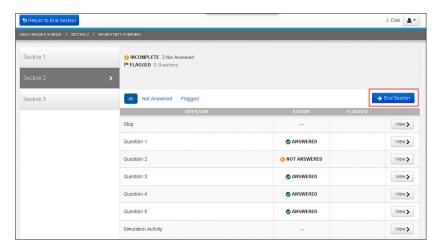

Next, select the green Continue button to "Go to the next section."

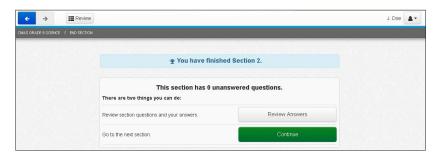

A Section Exit Warning screen will pop up. Select Yes to confirm that you want to leave this section.

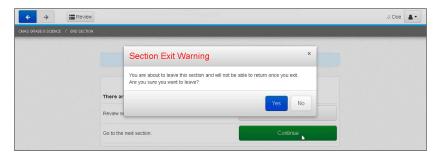

Pause.

Need help? Call the Pearson Help Desk at 1-888-687-4759.

Resolve error codes by referring to the Appendix. Additional information is available at https://support. assessment. pearson.com/ display/TN/ Error+Codes

Resolve error codes by referring to the Appendix. Additional information is available at https://support. assessment. pearson.com/ display/TN/ Error+Codes You should now see the seal code screen for the next section.

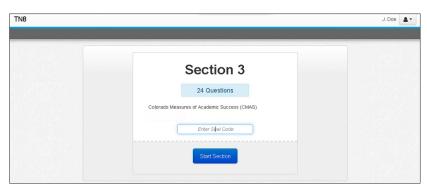

If students are proceeding to Section 3 immediately after completing Section 2, do not instruct them to log out of TestNav. Turn to page 43 to resume the "SAY" directions for Section 3, beginning at the star  $(\star)$ .

If students are taking an extended break before Section 3 or will be taking Section 3 on another day, continue with the "SAY" directions below.

In the top right corner of your screen, select the gray person button next to your name. Choose the option "Logout of TestNav."

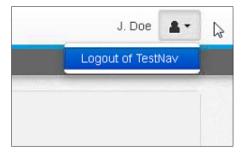

Select the blue Save and Return Later button.

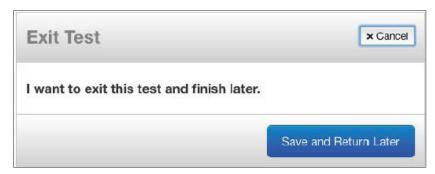

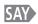

# You should see a message on the screen that says, "Logout complete. Thank you for using TestNav."

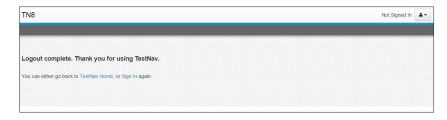

# SAY

#### Are there any questions?

Pause to answer any questions.

Log out of PearsonAccess. Do not stop the test session in PearsonAccess. Collect Student Authorization Tickets, any used scratch paper, and seal codes and place in an unsealed secure return envelope. Return the secure return envelope to the SAC. Document the return of all secure test materials (used and unused) on your school's chain of custody form.

Need help? Call the Pearson Help Desk at 1-888-687-4759.

Resolve error codes by referring to the Appendix. Additional information is available at https://support. assessment. pearson.com/ display/TN/ Error+Codes

Resolve error codes by referring to the Appendix. Additional information is available at https://support. assessment. pearson.com/ display/TN/ Error+Codes

# Science Test "SAY" Directions (Online)

Resume tests in PearsonAccess before reading "SAY" directions for Section 3.

#### **Read for Test Section 3**

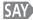

Today you will be taking Section 3 of the CMAS Grade 5 Science assessment.

If you have any make-up students in the room, communicate the content area, if different.

If your district allows reading materials,

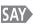

If you brought a book with you, place it under your seat.

Make sure students do not have access to cell phones or other electronic devices during testing. These devices are prohibited and their use for any purpose may result in a misadministration.

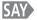

Cell phones and other electronic devices are not allowed.

| If cell phones can be collected at your school,           | SAY | If you have your cell phone or any other devices with you, make sure that they are turned off and I will collect them now. I will return them to you at the end of the testing session. |
|-----------------------------------------------------------|-----|----------------------------------------------------------------------------------------------------|
| If cell phones <b>cannot</b> be collected at your school, | SAY | If you have your cell phone or any other devices with you, make sure that they are turned off and securely stored.                                                                      |

If your school has a policy that prohibits the collection of cell phones, be sure that students have stored their cell phones in their lockers, backpacks, or other designated areas prior to starting the assessment.

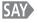

You will be taking this test using an online testing system. I will hand you a Student Authorization Ticket. Make sure your Student Authorization Ticket has your name on it. You will use this to log in to the test. Hold on to your ticket. It will be collected at the end of the test section.

Distribute Student Authorization Tickets. Ensure that every student has a Student Authorization Ticket with his/her name on it.

Maintain the Student Authorization Tickets for absent students and store separately. At a later time, you may choose to write on the ticket: Absent Section 3. NOTE: If a student begins testing on another student's online test, this may result in a misadministration.

If you have not already loaded or typed the URL for TestNav into student devices, or if student computers do not have a direct link or icon to TestNav:

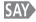

Open your browser and type in the URL, https://co.testnav.com, exactly as it appears on your Student Authorization Ticket.

Help students select the Internet browser that is used by your school. Wait for all students to type in the URL, and assist those who need help. When all students have entered the URL,

SAY

The TestNav Sign In screen should now be on your computer screen.

After the student enters the TestNav URL, the student may see a security warning message concerning Java and will need to select the **Yes**, **Allow**, or **Don't Block** button to enable Java for TestNav.

Make sure that all students have the **TestNav Sign In** screen in front of them.

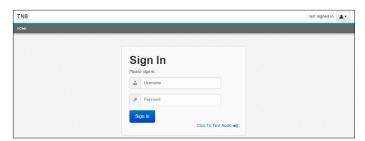

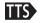

Instruct students who need access to text-to-speech to verify their volume setting before logging in to TestNav. Verify in PearsonAccess that these students are assigned the text-tospeech form.

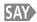

Find <u>your name</u> next to Student Name on your Student Authorization Ticket. If <u>your name</u> is not on the ticket, please raise your hand.

Ensure that every student has a Student Authorization Ticket with his/her name on it and that each student logs in to his/her online test. **NOTE:** If a student begins testing on another student's online test, this may result in a misadministration.

*Pause to answer any questions and then continue.* 

SAY

Type your username in the Username field exactly as it appears on your ticket.

Pause while students locate their username on the Student Authorization Ticket and type it into the field on the computer screen.

Need help? Call the Pearson Help Desk at 1-888-687-4759.

Resolve error codes by referring to the Appendix. Additional information is available at https://support. assessment. pearson.com/ display/TN/ Error+Codes

Resolve error codes by referring to the Appendix. Additional information is available at https://support. assessment. pearson.com/ display/TN/ Error+Codes SAY

Type the **test code** in the Password field on the screen exactly as it appears on your ticket. The test code is the same as the password. Select the blue Sign In button (South ). If you receive a red message that says, "The username or password you entered is incorrect," please raise your hand.

Assist any students having problems with the login process. Ensure that students are entering their username and test code exactly as they appear on their Student Authorization Tickets.

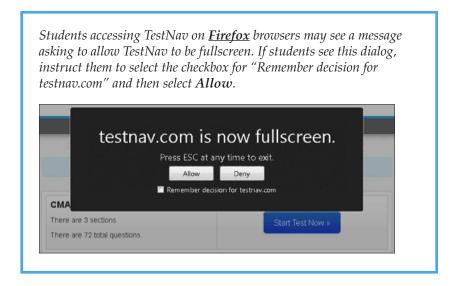

When all students are logged in, continue.

SAY

Once you have logged in, you will see a screen that says "CMAS Grade 5 Science." Does everyone see "CMAS Grade 5 Science" on the screen?

Assist any students who do not see the words "Grade 5 Science" on their screen. If you have any make-up students in your test environment, check to make sure that the information on the screen matches the make-up test section.

SAY

Make sure that <u>your name</u> appears in the top-right corner of the screen (J. DOO A-). If you do not see <u>your name</u>, please raise your hand.

Assist any students who do not see their names displayed at the top of the screen. If a different name appears for a student on his or her TestNav screen, have the student exit the test by selecting the button next to the displayed name; choose the option "Logout of TestNav."; then select Save and Return Later. Double check that the student has the correct Student Authorization Ticket and attempt to log in again. If the error persists, continue administering the test to the rest of the class. After reading the rest of the Administrator "SAY" instructions and after the other students have started testing, contact the Pearson Help Desk at 1-888-687-4759.

**NOTE:** If a student begins testing on another student's online test, this may result in a misadministration.

SAY

You will take the assessment by yourself. You may not access websites, use materials from class, look at another student's test or answers, or show another student your test or answers. In addition, you may not communicate with other students by talking or writing during or after the test about test questions or answers.

Pause.

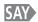

If you see any pop-ups or experience any issues while testing, raise your hand and I will help you. Keep in mind that items may take a few seconds to load.

Pause.

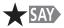

You should see a screen that says Section 3. If you do not, raise your hand.

Verify that all students are on the correct section. If a student sees the section number from a previous section, the student may have improperly exited from that previous section. In this case, you may need to provide the student with the seal code to the previous section and assist the student in properly exiting TestNav. Exit instructions are also included on page 49 of this manual. After properly exiting from the previous section, the student should see the correct section number displayed on the screen. If the problem persists, continue to deliver the Administrator "SAY" directions to the other students. After reading the rest of the Administrator "SAY" instructions and after the other students have started testing, contact the Pearson Help Desk at 1-888-687-4759.

Display only the third seal code on the blackboard, whiteboard, chalkboard, or other surface. Point to the seal code.

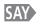

Enter the four-digit seal code in the Enter Seal Code field. Select the blue Start Section button (Start Section ) and wait for further directions. Raise your hand if you need help.

Provide seal codes for make-up test sections directly to the make-up students. Remove the seal code from view once students begin working on the section.

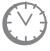

Options for timing of the test administration will vary. Read the option below based on your district's policy.

Option 1 – Students may read when they are done testing.

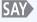

You will have 80 minutes to complete Section 3 of the test. If you have completed Section 3 before the time is up, you may sit quietly or read for the remainder of the time.

to sit quietly when they are done testing.

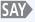

You will have 80 minutes to complete Section 3 of the test. If you have completed Section 3 before the time is up, you must sit quietly for the remainder of the time.

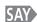

You may use the Notepad ( \*) located in your toolbar to make notes to yourself as you work through the test.

If continuing with Section 3 immediately following Section 2, begin reading "SAY" directions here.

If all students have completed Section 3, the Test Administrator may end the test section.

Students cannot return to sections once they have been completed, but may return to Section 3 after a temporary stop in testing (refer to "Stops in Testing" on pages 8 and 9).

**Resolve error** codes by referring to the Appendix. Additional information is available at https://support. assessment. pearson.com/ display/TN/ Error+Codes

*Follow the district's scratch paper policy:* 

| If <b>no</b> scratch paper is to<br>be provided, | Continue reading "SAY" directions.                                                                                                    |  |
|--------------------------------------------------|----------------------------------------------------------------------------------------------------|--|
| If scratch paper is to be provided,              | If you would prefer to use blank scratch paper to make notes, raise your hand and I will give you a piece of paper.                                                        |  |
|                                                  | Distribute blank scratch paper, as requested, to students.<br>Students may have one piece of scratch paper at a time and up<br>to two pieces of scratch paper per section. |  |

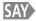

I cannot help you answer any test questions. You may or may not know the answers to all of the questions. Answer the best you can.

Pause.

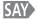

If you finish testing before 80 minutes have passed, you will come to a Review screen. From the Review screen, you may review your answers or exit Section 3. If you need help exiting the test, raise your hand and I will come help you. Are there any questions?

Pause to answer any questions and then continue.

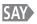

Select the blue Next Arrow button ( ← → ) and begin.

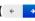

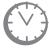

Record the start time. Calculate the stop time and the time to announce the 15 minute warning. At the discretion of the Test Administrator, a 3 minute class stretch break may be allowed during the section.

- *Add 65 minutes to the start time. This is the 15 minute warning time.*
- *Add 80 minutes to the start time. This is the stop time. Write this* time on the blackboard, whiteboard, chalkboard, or other display.
- If you are pausing the test for a 3 minute stretch break, the stop time *must be adjusted by 3 minutes at the end of the break.*

At the discretion of the Test Administrator, if/when a stretch break

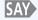

We will now take a stretch break. You must turn off or cover your screen and remain quiet during this break.

*Adjust the stop time by 3 minutes.* 

#### Example:

| Start time              | 8:40                                    |
|-------------------------|-----------------------------------------|
| Start time + 65 minutes | 9:45 (15 minute warning)                |
| Start time + 80 minutes | 10:00 (stop time)                       |
| Stop time + 3 minutes   | 10:03 (time adjusted for stretch break) |

If a student must temporarily leave the testing area, monitors must be turned off or covered. With the exception of a school emergency, only one student may leave at a time. Even individual students should only be allowed to exit under extreme circumstances. Refer to the "Stops in Testing" section on pages 8 and 9 of this manual for more information on breaks.

While students work, move around the room. Ensure that students are focused on their own work. This can be done without actively reading the test content on students' screens.

You may monitor the status of each student's session from your computer while viewing the **Session Details** screen. Remember to refresh the page occasionally. You may also monitor each student's item-by-item test progress by accessing the **View Test Progress** link or the **Session Health** option button on the **Session Details** screen.

Test Administrators must be actively engaged in observing student behavior at all times during the administration of the CMAS: Science and Social Studies assessments. Test Administrators must confirm that students do not have access to any prohibited materials, such as cell phones or other personal electronic devices.

If a student receives an Early Warning message, select the **Test Proctor** - Click Here button on the student's screen. Then select **Retry**. For additional information, you may refer to the Appendix for a list of common error codes and their resolutions or go to https://support.assessment. pearson.com/display/TN/Error+Codes. If the test does not resume, call the Pearson Help Desk at **1-888-687-4759**.

If a student is off task (e.g., the student is sleeping or not paying attention to the task), you may redirect the student's attention to the test without coaching or assisting the student in any way. You may do this by saying, "[Student name], please continue working." You may not remind or encourage a student to answer all questions if the student has only completed some questions on the assessment, except at the 15 minute warning. You may not use redirection as a pacing strategy.

If a student finishes before 80 minutes have passed and needs help exiting TestNav, you may refer to the exit instructions on page 50 to guide the student through the exit process. If the student has logged out successfully, he or she will see the Logout Complete screen.

Once the student has completed the test section and logged out successfully, he or she may be permitted to read silently if allowed by the school district. No talking and no other schoolwork is permitted.

Need help? Call the Pearson Help Desk at 1-888-687-4759.

Resolve error codes by referring to the Appendix. Additional information is available at https://support. assessment. pearson.com/ display/TN/ Error+Codes

Test Administrators may not actively read or discuss the content of individual test items or responses with students or with other adults.

If a student is off task, you may redirect the student by saying "[Student Name], please continue working" or "Continue working."

Resolve error codes by referring to the Appendix. Additional information is available at https://support. assessment. pearson.com/ display/TN/ Error+Codes After students have been testing for 65 minutes, if any students are still working on the test,

There are 15 minutes remaining. Remember to check your work and make sure that you try to answer all the questions. Continue working.

When students have tested for 80 minutes (or if all students have finished before 80 minutes),

Stop. This is the end of Section 3. I will now read instructions on how to exit Section 3.

Pause.

If you have make-up students taking Sections 1 or 2 when other students are taking Section 3, guide them through the logout process separately by using the Test Section 1 or 2 script.

If you are not in the Review screen already, select the Review button at the top of your screen ( Review ).

Pause.

SAY Select the blue End Section button.

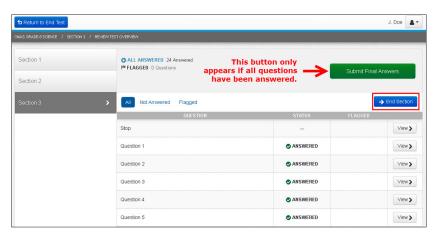

SAY Select the green Submit Final Answers button.

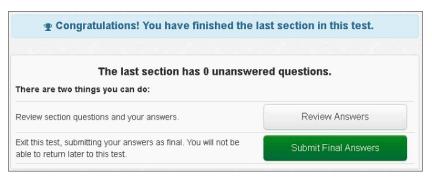

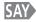

### **Select Yes, Submit Final Answers.**

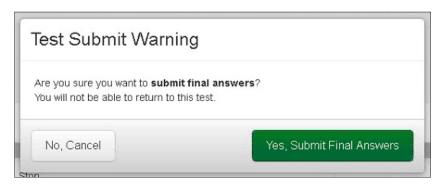

SAY

Everyone should now see a message on the screen that says, "Logout complete. Thank you for using TestNav."

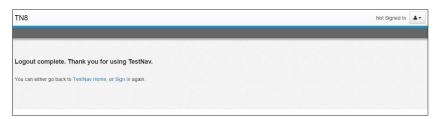

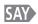

#### Are there any questions?

Pause to answer any questions.

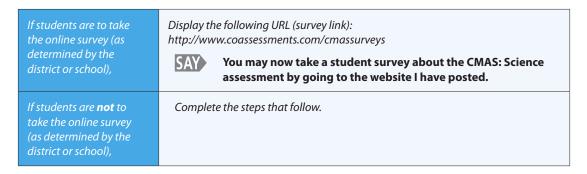

Student Authorization Tickets, seal codes, and any used scratch paper should be placed in the secure return envelope after Section 3. Do not seal the envelope. Return the secure return envelope to your SAC at the end of the section according to school security protocol. Document the return of all secure test materials (used and unused) on your school's chain of custody form.

The test session must be stopped in PearsonAccess only after all students (including make-up students) have finished Section 3. The session cannot be stopped until all tests for all students within a session are in "Completed" status. If any students need to be "Marked Complete", the SAC will perform that action and stop the test session. Refer to the "Complete Online Administration Process" section that follows for instructions on stopping a test session.

Need help? Call the Pearson Help Desk at 1-888-687-4759.

Resolve error codes by referring to the Appendix. Additional information is available at https://support. assessment. pearson.com/ display/TN/ Error+Codes

## **Complete Online Administration Process**

A student's test will be submitted for scoring as soon as the student selects the green **Submit Final Answers** button in TestNav. After a student has confirmed their submission, the student's status in PearsonAccess will automatically be updated to "Completed" in the **Status** column on the **Session Details** screen. If a student selects **Submit Final Answers** by mistake, the Test Administrator must call the Pearson Help Desk at **1-888-687-4759**.

Students who cannot finish their tests due to illness or a testing irregularity should not select the **Submit Final Answers** button in Section 3. The test should be exited and marked as complete by the SAC.

After all students have submitted their tests, stop the session.

- All students in the session must be in "Completed" or "Marked Complete" status to stop the session.
- Select the Stop button located on the top left corner of the Session Details screen to
  close the test session. This will be completed by the SAC only if student tests need to
  be marked complete.

Student Authorization Tickets, any used scratch paper, and the seal code document must be returned to the SAC after the test session.

### **TestNav Exit Instructions**

Refer to the following instructions as a guide to help students log out of TestNav. **Note that the process for logging out of Sections 1 and 2 is the same, but is slightly different for Section 3.** If a student submits final answers prior to completing Section 3, call the Pearson Help Desk at **1-888-687-4759**.

# To Exit Test Section 1 or 2: Select Review to review your answers. 2 Select on the top right corner End Section of the screen. Select Continue Select Once students see the seal code screen for the next section, their answers have been submitted. If students are not taking the next section immediately following the completion of the previous section, they must: 5 Select • in the top right corner of your screen. Select "Logout of TestNav." 6 Select Save and Return Later 7 You will see a message on the screen that says, "Logout complete. Thank you for using TestNav." You have logged out successfully

from TestNav.

# To Exit Test Section 3:

- 1 Select Review to review your answers.
- 2 Select > End Section on the top right corner of the screen.
- 3 Select Submit Final Answers
- 4 Select Yes, Submit Final Answers
- 5 You will see a message on the screen that says, "Logout complete. Thank you for using TestNav." You have logged out successfully from TestNav.

## **Part 3 – Paper Test Administration**

The CMAS paper form is intended to be given as an accommodation to a small percentage of students with disabilities and English learners (as documented on their IEP, 504, or EL plan). Given that students taking the accommodated version of the assessment often also utilize other accommodations that will not allow the mixing of groups (oral scripts, translation, scribing, etc.), paper test administration procedures are based on the assumption that students will be assessed individually or in small groups. Refer to the *Accommodations Supplement* for further guidance.

# Responsibilities of the Test Administrator

The primary responsibility of the Test Administrator is to provide a standardized, ethical administration of the CMAS. This will ensure that every student has an equal opportunity to demonstrate, within the standard conditions provided to all students in Colorado, his or her knowledge and skills.

## **Test Administrator Responsibilities Checklist**

## **During All Stages:**

- ☐ Ensure that all test materials are secured at all times following state requirements. Test materials must be kept in a secure, locked location at all times when not being used for testing. Test materials must not be stored in classrooms.
- ☐ Maintain test security and the chain of custody for secure materials.

### **Before Testing:**

### **Training**

- ☐ Attend the trainings provided by your district or school. For additional information regarding proper testing procedures and training, go to: http://www.pearsonaccess.com/co.
- ☐ Sign the Security Agreement and return it to the SAC.
- ☐ Review the *CMAS Test Administrator Manual*, the *Procedures Manual*, and the *Accommodations Supplement*.

## **Preparing Students**

☐ Discuss accommodations with students prior to testing to explain what materials or types of assistance will be available to them during the assessment. This includes explaining to students the level of reading support the Test Administrator is allowed to provide to students during the test.

The Test
Administrator
should prepare
students for testing
by helping students
approach testing in
a relaxed, positive
way, and by
encouraging
students to put
forth their best
efforts.

#### Important Precautions During Testing

- Do not provide feedback, including any hint about the correctness of a response or any guidance.
- Do not coach, edit, or point out errors in student work.
- Do not encourage students to change their responses through tone, gesture, or questions or statements such as "Are you sure?" or "Look at that again."
- · Do not clarify test items.
- Do not answer content-related questions.
- Do not interfere with the demonstration of skills.
- Do not interact with students in any way unless they are behaving in a manner that is unsafe, disruptive, or might result in tests being invalidated.

## **Test Setup**

- ☐ Use the CMAS Roster for Paper Forms as a checklist to verify that students listed on the roster have pre-ID labels. If the information on a pre-ID label is incorrect, Test Administrators may be designated to complete the demographic page on the test book. Check with the SAC.
- ☐ Receive paper CMAS test materials from SACs.
- ☐ Verify that all materials have been received for the accommodated forms (i.e., visual descriptions with large print and braille test kits, oral scripts).
- ☐ If the SAC has not done so, prior to testing, write school, district, and teacher information on students' test books. (This may be done immediately after the testing session.)

## **During Testing:**

- ☐ Account for all students enrolled in the test session. If a student is absent, notify your SAC.
- ☐ Keep track of make-up students who may be taking a different section of the test than other students in the same room. Contact your SAC for further instructions on make-up testing.
- □ Read aloud the Administrator "SAY" directions exactly as printed in the *CMAS Test Administrator Manual*. **Test Administrators providing the Oral Presentation** accommodation must follow the guidelines in the oral script document that is provided separately.
- ☐ Distribute accommodated materials as needed (e.g., visual descriptions with large print test kits).
- ☐ Document any unusual circumstances or breaches of test security regulations.

## **After Testing:**

- ☐ Report any unusual circumstances or breaches of test security regulations to the SAC, who must then notify the DAC.
- ☐ Collect any used and unused secure test materials and deliver them to the SAC.

  Document the return of all secure test materials on your school's chain of custody form.

### **Student Test Materials**

### **Required Test Materials**

Students may have only the following materials on their desks during testing:

- Pencil; only No. 2 pencil(s) with eraser(s) may be used.
- Paper CMAS test materials and accommodated materials.
- Plain scratch paper. Paper must be inspected before use to verify that it is free of any writing.

## **Large Print and Braille Test Materials**

The large print test books are spiral bound and the dimensions of the books are 14 inches by 18 inches. Each large print book is sealed by test section.

Separate visual descriptions are included in the large print and braille test kits. These picture descriptions describe some of the images or graphics in the student's test book. Descriptions are not included for all visuals; they are included to increase accessibility to select images.

Braille test books are not sealed. Teachers of students with visual impairment who are administering the assessment in braille will need early access to the braille notes, up to five days prior to administering the assessment, in order to gather additional materials needed to provide the student with access to the assessment.

# On the Testing Day

- Test Administrators administering paper CMAS: Science or Social Studies assessments may have access to test books only on the day the content area is assessed. Test books must be distributed just prior to administration. CDE recommends that tests be distributed no more than 15 minutes prior to the testing session and be collected within 15 minutes after the testing session.
- Test Administrators are allowed to read the Administrator SAY instructions. These
  instructions may be repeated or clarified as long as the substance of the directions is
  not changed.
- Test books must be closed when testing is interrupted to give students breaks, change test rooms, or allow a student to leave the test room in emergency situations.
- When changing testing rooms, students may not carry their own test materials. The new room should be properly prepared for testing.
- If an emergency arises and a student needs to leave the testing room, no test materials may be taken from the room. If a student cannot continue testing, contact your SAC.

Prior to starting the test section, be sure you have:

- Test books with school, district, and teacher name completed
- Scratch paper
- No. 2 pencils

#### Before students arrive:

- Make sure that the testing space has been prepared appropriately.
- Post the "Do Not Disturb" sign on the door outside the testing space.

## Administrator "SAY" Directions

The Administrator "SAY" directions are a script for Test Administrators to follow on each day of testing. The Test Administrator must read aloud WORD FOR WORD the material that is preceded by the "SAY" symbol and printed in bold type. You may repeat the directions as many times as needed. The material in italics is information meant for you and should not be read aloud to students.

Test Administrators providing the Oral Presentation accommodation must follow the guidelines in the oral script document that is provided separately.

The test administration symbols shown below are used throughout the "SAY" directions.

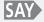

The directions you are to read aloud to students are preceded by this symbol and printed in **bold type**.

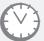

This symbol accompanies anything concerning the timing of the test.

# Science Test "SAY" Directions (Paper)

**Read for Test Section 1** 

SAY

Today you will be taking Section 1 of the CMAS Grade 5 Science assessment.

**The only material you should have with you is a pencil** [add additional materials needed as part of an accommodation plan].

If your district allows reading materials,

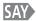

If you brought a book with you, place it under your seat.

Make sure students do not have access to cell phones or other electronic devices during testing. These devices are prohibited and their use for any purpose may result in a misadministration.

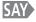

Cell phones and other electronic devices are not allowed.

| If cell phones can be collected at your school,           | SAY | If you have your cell phone or any other devices with you, make sure that they are turned off and I will collect them now. I will return them to you at the end of the testing session. |
|-----------------------------------------------------------|-----|----------------------------------------------------------------------------------------------------|
| If cell phones <b>cannot</b> be collected at your school, | SAY | If you have your cell phone or any other devices with you, make sure that they are turned off and securely stored.                                                                      |

If your school has a policy that prohibits the collection of cell phones, be sure that students have stored their cell phones in their lockers, backpacks, or other designated areas prior to starting the assessment.

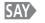

I will hand you a test book and a piece of scratch paper. You will need these materials to take the Science assessment. When you get your materials, do not open them, write on them, or break the seal on the edge of your test book until I ask you to do so. Do not fill in any information unless I ask you to do so. If you have any questions while I am passing out the materials, please let me know. Keep your pencil on your desk until I tell you that you may use it.

*If administering large print assessments:* 

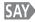

I will also give you a document that describes some of the images or graphics in your test book. Descriptions are not included for all visuals; they are included to help you access some of the images.

Need help? Call the Pearson Help Desk at 1-888-687-4759.

Distribute the test books, scratch paper, and appropriate accommodated materials. If pre-ID labels have already been affixed to the test books, make sure students get the test book with their pre-ID label. Note any students who are absent and provide this information to the SAC after the testing session to arrange for make-up testing. Answer any questions before continuing.

Look at the front of your test book. Does everyone see "Grade 5 Science" on the front of their books?

Assist any students who do not have the correct test book.

Print your first and last name in the space marked "Name" at the top of your test book.

When all students are ready, continue.

Open your test book to page 3 and follow along as I read the directions.

Wait for students to open their test books.

The test is divided into 3 sections. As you work through the test you will see icons at the bottom of each page indicating "Go On" or "Stop" at the end of each test section. When you finish each test section you may go back and review your answers within that test section only.

Read each question, then mark the space for your answer in your test booklet. Do NOT make additional marks or notes in your test booklet; use the scratch paper provided. If you mark an answer and then want to change it, be sure to erase your first answer completely.

Pause.

Does anybody have any questions about the directions?

Pause to answer any questions.

Now you will see a set of three sample questions, starting with Sample A. The sample questions show examples of items like the ones that will be on the test.

Check to make sure students are on the correct page.

Look at Sample A. This is a multiple choice item. Read the question and answer options. Then fill in the bubble next to the best answer choice. Whenever you fill in bubbles, it is important to completely fill the bubbles. It is also important to erase completely any mark you want to change. When you have finished Sample A, put your pencil down and look up.

When all students have stopped working,

Are there any questions about how to mark your answer?

Pause to answer any questions about marking answers.

Look at Sample B on page 4. This is a matching item. Read the question and answer choices. Draw lines to connect the weather boxes to the correct days. When you have finished Sample B, put your pencil down and look up.

When all students have stopped working,

SAY Are there any questions about how to complete matching items?

Pause to answer any questions.

SAY

Look at Sample C on page 5. This is a constructed response item. It will require you to write your answer in the box. Your answers to these types of questions will not be scored for spelling or grammar. Remember to read these types of questions carefully and answer them completely. Be sure to answer every part of the question. Read the information and then write your answer in the box. Make sure that your response does not go outside of the box surrounding the blank answer lines. When you have finished Sample C, put your pencil down and look up.

When all students have stopped working,

SAY Are there any questions about how to complete constructed response items?

Pause to answer any questions. When there are no more questions, continue.

SAY

You will take the assessment by yourself. You may not use materials from class, look at another student's test or answers, or show another student your test or answers. In addition, you may not communicate with other students by talking or writing during or after the test about test questions or answers.

You may use the scratch paper that has been provided to you, but it will be collected at the end of the test section. If you need a second piece of scratch paper during the test, raise your hand and I will bring it to you. You may only have one piece of scratch paper at a time, and only two pieces of scratch paper in this test section. You may not share your scratch paper with other students.

Pause.

Directions for breaking the seal follow. Pick up one of your students' test books and, without breaking the seal, demonstrate as you read the following.

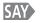

Turn to page 7. Your test book is closed by three seals on the right side. The first seal on the edge of your test book needs to be broken. First watch me do it. To break the seal, hold your test book in one hand. Then use your other hand to pull and remove the red tab on the edge of the test book. Break only the first seal on your test book in the same way as I have demonstrated. Raise your hand if you need help.

Monitor the students to ensure that they are breaking the correct seals. Move around the testing room to collect the detached tabs and to assist any student who may be having difficulty. Dispose of the tabs that detached while breaking so that they are not returned with the test books. When all students are ready, continue.

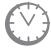

Options for timing of the test administration will vary. Read the option below based on your district's policy.

Need help? Call the Pearson Help Desk at 1-888-687-4759.

If all students have completed Section 1, the Test Administrator may end the test section. Option 1 – Students may read when they are done testing.

SAY

You will have 80 minutes to complete Section 1 of the test. If you have completed Section 1 before the time is up, you may sit quietly or read for the remainder of the time.

Option 2 – Students are to sit quietly when they are done testing.

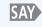

You will have 80 minutes to complete Section 1 of the test. If you have completed Section 1 before the time is up, you must sit quietly for the remainder of the time.

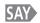

I cannot help you answer any test questions. You may or may not know the answers to all of the questions. Answer the best you can.

Pause.

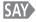

Continue working until you come to a STOP icon. You must stop when you come to a STOP icon. At the end of this section, you will see text at the bottom of the page that reads: "You have finished this section. Check that you have answered every question in this section." You must not go beyond this page. Answers written on scratch paper will not be scored. You will not be allowed to record answers in your test books after the time limit has expired. When you finish checking your work, close your test book, and place your pencil on top of the test book. Are there any questions?

Answer all questions. When all students are ready, continue.

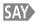

Read all of the directions and questions carefully and mark or write your answers in the spaces provided. Remember, you must not go beyond the STOP page in your test book. You may turn the page to begin.

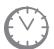

Record the start time. Calculate the stop time and the time to announce the 15 minute warning. At the discretion of the Test Administrator, a 3 minute class stretch break may be allowed during the section.

- Add 65 minutes to the start time. This is the 15 minute warning time.
- Add 80 minutes to the start time. This is the stop time. Write this time on the blackboard, whiteboard, chalkboard, or other display.
- If you are pausing the test for a 3 minute stretch break, the stop time must be adjusted by 3 minutes at the end of the break.

At the discretion of the Test Administrator, if/when a stretch break is taken,

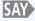

We will now take a stretch break. You must close your test book and remain quiet during this break.

*Adjust the stop time by 3 minutes.* 

#### Example:

| Start time              | 8:40                                    |
|-------------------------|-----------------------------------------|
| Start time + 65 minutes | 9:45 (15 minute warning)                |
| Start time + 80 minutes | 10:00 (stop time)                       |
| Stop time + 3 minutes   | 10:03 (time adjusted for stretch break) |

If a student must temporarily leave the testing area, test books must be closed. With the exception of a school emergency, only one student may leave at a time. Even individual students should only be allowed to exit under extreme circumstances. Refer to the "Stops in Testing" section on pages 8 and 9 of this manual for more information on breaks.

While students work, move around the room. Ensure that students are focused on their own work. Do not interact with the students in any way unless they are working in the wrong section, are behaving in a manner that is disruptive or that might result in their test being invalidated, or have a question about the test directions. Make sure students are using No. 2 pencils, not pens.

Test Administrators must be actively engaged in observing student behavior at all times during the administration of the CMAS: Science and Social Studies assessments. Test Administrators must confirm that students do not have materials available that are not allowed, such as cell phones or other personal electronic devices.

If a student is off task (e.g., the student is sleeping or not paying attention to the task), you may redirect the student's attention to the test without coaching or assisting the student in any way. You may do this by saying, "[Student name], please continue working." You may not remind or encourage a student to answer all questions if the student has only completed some questions on the assessment, except at the 15 minute warning. You may not use redirection as a pacing strategy.

If a student finishes before 80 minutes have passed, ask, "Are you completely done with this section?" Upon student confirmation, remove all test materials from the student's work area. After he or she has turned in test materials, the student may read silently if allowed by the school district. No talking and no other schoolwork is permitted.

After students have been testing for 65 minutes, if any students are still working on the test,

There are 15 minutes remaining. Remember to check your work and make sure that you try to answer all the questions. Continue working.

When students have tested for 80 minutes (or if all students have finished before 80 minutes),

Stop. This is the end of Section 1. Close your test book.

SAY

| If students are proceeding to<br>Section 2 immediately,                               | Turn to page 61 to resume the "SAY" directions for Section 2, beginning at the star $(*)$ .                                                                                                    |
|---------------------------------------------------------------------------------------|----------------------------------------------------------------------------------------------------|
| If students are continuing the test after an extended break or over consecutive days, | Collect all test materials. Make sure the name of each student is written on his or her test book before the materials are collected. Return the materials to the SAC.  Document the return of all secure test materials (used and unused) on your school's chain of custody form. |

Need help? Call the Pearson Help Desk at 1-888-687-4759.

Test Administrators may not actively read or discuss the content of individual test items or responses with students or with other adults.

If a student is off task, you may redirect the student by saying "[Student Name], please continue working" or "Continue working."

# Science Test "SAY" Directions (Paper)

#### **Read for Test Section 2**

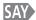

Today you will be taking Section 2 of the CMAS Grade 5 Science assessment.

The only material you should have with you is a pencil [add additional materials needed as part of an accommodation plan].

If your district allows reading materials,

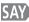

If you brought a book with you, place it under your seat.

Make sure students do not have access to cell phones or other electronic devices during testing. These devices are prohibited and their use for any purpose may result in a misadministration.

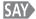

Cell phones and other electronic devices are not allowed.

| If cell phones can be collected at your school,           | SAY | If you have your cell phone or any other devices with you, make sure that they are turned off and I will collect them now. I will return them to you at the end of the testing session. |
|-----------------------------------------------------------|-----|----------------------------------------------------------------------------------------------------|
| If cell phones <b>cannot</b> be collected at your school, | SAY | If you have your cell phone or any other devices with you, make sure that they are turned off and securely stored.                                                                      |

If your school has a policy that prohibits the collection of cell phones, be sure that students have stored their cell phones in their lockers, backpacks, or other designated areas prior to starting the assessment.

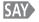

I will hand you your test book and a piece of scratch paper. You will need these materials to take the Science assessment. When you get your materials, do not open them, write on them, or break the seal on the edge of your test book until I ask you to do so. Do not fill in any information unless I ask you to do so. If you have any questions while I am passing out the materials, please let me know. Keep your pencil on your desk until I tell you that you may use it.

*If administering large print assessments:* 

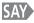

I will also give you a document that describes some of the images or graphics in your test book. Descriptions are not included for all visuals; they are included to help you access some of the images.

Distribute test books, scratch paper, and appropriate accommodated materials. Ensure that every student has a test book with his/her name written in the space marked "Name" at the top of the test book. Note any students who are absent and provide this information to the SAC after the testing session to arrange for make-up testing. Answer any questions before continuing.

Look at the front of your test book. Does everyone see "Grade 5 Science" on the front of their books?

Assist any students who do not have the correct test book.

As you work through the test you will see icons at the bottom of each page indicating "Go On" or "Stop" at the end of each test section. When you finish each test section you may go back and review your answers within that test section only.

Read each question, then mark the space for your answer in your test booklet. Do NOT make additional marks or notes in your test booklet; use the scratch paper provided. If you mark an answer and then want to change it, be sure to erase your first answer completely.

Pause.

Does anybody have any questions about the directions?

Pause to answer any questions.

You will take the assessment by yourself. You may not use materials from class, look at another student's test or answers, or show another student your test or answers. In addition, you may not communicate with other students by talking or writing during or after the test about test questions or answers.

You may use the scratch paper that has been provided to you, but it will be collected at the end of the test section. If you need a second piece of scratch paper during the test, raise your hand and I will bring it to you. You may only have one piece of scratch paper at a time, and only two pieces of scratch paper in this test section. You may not share your scratch paper with other students.

Pause.

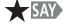

Open your test book to page 29.

Wait for students to open their test books.

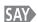

The second seal on the edge of your test book needs to be broken. First watch me do it. To break the seal, hold your test book in one hand. Then use your other hand to pull and remove the red tab on the edge of the test book. Break only the second seal on your test book in the same way as I have demonstrated. Raise your hand if you need help.

Monitor the students to ensure that they are breaking the correct seals. Move around the testing room to collect the detached tabs and to assist any student who may be having difficulty. Dispose of the tabs that detached while breaking so that they are not returned with the test books. When all students are ready, continue.

If continuing with Section 2 immediately following Section 1, begin reading "SAY" directions here.

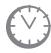

Options for timing of the test administration will vary. Read the option below based on your district's policy.

If all students have completed Section 2, the Test Administrator may end the test section.

| Option 1 – Students may read when they are done testing.                 | SAY | You will have 80 minutes to complete Section 2 of the test. If you have completed Section 2 before the time is up, you may sit quietly or read for the remainder of the time. |
|--------------------------------------------------------------------------|-----|----------------------------------------------------------------------------------------------------|
| Option 2 – Students are<br>to sit quietly when they<br>are done testing. | SAY | You will have 80 minutes to complete Section 2 of the test. If you have completed Section 2 before the time is up, you must sit quietly for the remainder of the time.        |

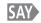

I cannot help you answer any test questions. You may or may not know the answers to all of the questions. Answer the best you can.

Pause.

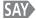

Continue working until you come to a STOP icon. You must stop when you come to a STOP icon. At the end of this section, you will see text at the bottom of the page that reads: "You have finished this section. Check that you have answered every question in this section." You must not go beyond this page. Answers written on scratch paper will not be scored. You will not be allowed to record answers in your test books after the time limit has expired. When you finish checking your work, close your test book, and place your pencil on top of the test book. Are there any questions?

Answer all questions. When all students are ready, continue.

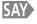

Read all of the directions and questions carefully and mark or write your answers in the spaces provided. Remember, you must not go beyond the STOP page in your test book. You may turn the page to begin.

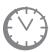

Record the start time. Calculate the stop time and the time to announce the 15 minute warning. At the discretion of the Test Administrator, a 3 minute class stretch break may be allowed during the section.

- *Add 65 minutes to the start time. This is the 15 minute warning time.*
- Add 80 minutes to the start time. This is the stop time. Write this time on the blackboard, whiteboard, chalkboard, or other display.
- If you are pausing the test for a 3 minute stretch break, the stop time must be adjusted by 3 minutes at the end of the break.

At the discretion of the Test Administrator, if/when a stretch break is taken,

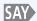

We will now take a stretch break. You must close your test book and remain quiet during this break.

Adjust the stop time by 3 minutes.

#### Example:

| Start time              | 8:40                                    |
|-------------------------|-----------------------------------------|
| Start time + 65 minutes | 9:45 (15 minute warning)                |
| Start time + 80 minutes | 10:00 (stop time)                       |
| Stop time + 3 minutes   | 10:03 (time adjusted for stretch break) |

If a student must temporarily leave the testing area, test books must be closed. With the exception of a school emergency, only one student may leave at a time. Even individual students should only be allowed to exit under extreme circumstances. Refer to the "Stops in Testing" section on pages 8 and 9 of this manual for more information on breaks.

While students work, move around the room. Ensure that students are focused on their own work. Do not interact with the students in any way unless they are working in the wrong section, are behaving in a manner that is disruptive or that might result in their test being invalidated, or have a question about the test directions. Make sure students are using No. 2 pencils, not pens.

Test Administrators must be actively engaged in observing student behavior at all times during the administration of the CMAS: Science and Social Studies assessments. Test Administrators must confirm that students do not have materials available that are not allowed, such as cell phones or other personal electronic devices.

If a student is off task (e.g., the student is sleeping or not paying attention to the task), you may redirect the student's attention to the test without coaching or assisting the student in any way. You may do this by saying, "[Student name], please continue working." You may not remind or encourage a student to answer all questions if the student has only completed some questions on the assessment, except at the 15 minute warning. You may not use redirection as a pacing strategy.

If a student finishes before 80 minutes have passed, ask, "Are you completely done with this section?" Upon student confirmation, remove all test materials from the student's work area. After he or she has turned in test materials, the student may read silently if allowed by the school district. No talking and no other schoolwork is permitted.

After students have been testing for 65 minutes, if any students are still working on the test,

There are 15 minutes remaining. Remember to check your work and make sure that you try to answer all the questions. Continue working.

When students have tested for 80 minutes (or if all students have finished before 80 minutes),

Stop. This is the end of Section 2. Close your test book.

SAY

| If students are proceeding to<br>Section 3 immediately,                               | Turn to page 65 to resume the "SAY" directions for Section 3, beginning at the star $(*)$ .                                                                                                    |
|---------------------------------------------------------------------------------------|----------------------------------------------------------------------------------------------------|
| If students are continuing the test after an extended break or over consecutive days, | Collect all test materials. Make sure the name of each student is written on his or her test book before the materials are collected. Return the materials to the SAC.  Document the return of all secure test materials (used and unused) on your school's chain of custody form. |

Test Administrators may not actively read or discuss the content of individual test items or responses with students or with other adults.

If a student is off task, you may redirect the student by saying "[Student Name], please continue working" or "Continue working."

# Science Test "SAY" Directions (Paper)

#### Read for Test Section 3

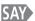

Today you will be taking Section 3 of the CMAS Grade 5 Science assessment.

The only material you should have with you is a pencil [add additional materials needed as part of an accommodation plan].

If your district allows reading materials,

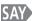

If you brought a book with you, place it under your seat.

Make sure students do not have access to cell phones or other electronic devices during testing. These devices are prohibited and their use for any purpose may result in a misadministration.

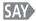

Cell phones and other electronic devices are not allowed.

| If cell phones can be collected at your scho        | ol, SAY | If you have your cell phone or any other devices with you, make sure that they are turned off and I will collect them now. I will return them to you at the end of the testing session. |
|-----------------------------------------------------|---------|----------------------------------------------------------------------------------------------------|
| If cell phones <b>cannot</b> collected at your scho | PIET    | If you have your cell phone or any other devices with you, make sure that they are turned off and securely stored.                                                                      |

If your school has a policy that prohibits the collection of cell phones, be sure that students have stored their cell phones in their lockers, backpacks, or other designated areas prior to starting the assessment.

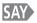

I will hand you your test book and a piece of scratch paper. You will need these materials to take the Science assessment. When you get your materials, do not open them, write on them, or break the seal on the edge of your test book until I ask you to do so. Do not fill in any information unless I ask you to do so. If you have any questions while I am passing out the materials, please let me know. Keep your pencil on your desk until I tell you that you may use it.

*If administering large print assessments:* 

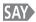

I will also give you a document that describes some of the images or graphics in your test book. Descriptions are not included for all visuals; they are included to help you access some of the images.

Distribute test books, scratch paper, and appropriate accommodated materials. Ensure that every student has a test book with his/her name written in the space marked "Name" at the top of the test book. Note any students who are absent and provide this information to the SAC after the testing session to arrange for make-up testing. Answer any questions before continuing.

Look at the front of your test book. Does everyone see "Grade 5 Science" on the front of their books?

Assist any students who do not have the correct test book.

As you work through the test you will see icons at the bottom of each page indicating "Go On" or "Stop" at the end of each test section. When you finish each test section you may go back and review your answers within that test section only.

Read each question, then mark the space for your answer in your test booklet. Do NOT make additional marks or notes in your test booklet; use the scratch paper provided. If you mark an answer and then want to change it, be sure to erase your first answer completely.

Pause.

Does anybody have any questions about the directions?

Pause to answer any questions.

You will take the assessment by yourself. You may not use materials from class, look at another student's test or answers, or show another student your test or answers. In addition, you may not communicate with other students by talking or writing during or after the test about test questions or answers.

You may use the scratch paper that has been provided to you, but it will be collected at the end of the test section. If you need a second piece of scratch paper during the test, raise your hand and I will bring it to you. You may only have one piece of scratch paper at a time, and only two pieces of scratch paper in this test section. You may not share your scratch paper with other students.

Pause.

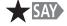

Open your test book to page 53.

Wait for students to open their test books.

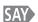

The third seal on the edge of your test book needs to be broken. First watch me do it. To break the seal, hold your test book in one hand. Then use your other hand to pull and remove the red tab on the edge of the test book. Break the third seal on your test book in the same way as I have demonstrated. Raise your hand if you need help.

Monitor the students to ensure that they are breaking the correct seals. Move around the testing room to collect the detached tabs and to assist any student who may be having difficulty. Dispose of the tabs that detached while breaking so that they are not returned with the test books. When all students are ready, continue.

If continuing with Section 3 immediately following Section 2, begin reading "SAY" directions here.

If all students have completed Section 3, the Test Administrator may end the test section.

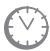

Options for timing of the test administration will vary. Read the option below based on your district's policy.

| Option 1 – Students may<br>read when they are done<br>testing.           | SAY | You will have 80 minutes to complete Section 3 of the test. If you have completed Section 3 before the time is up, you may sit quietly or read for the remainder of the time. |
|--------------------------------------------------------------------------|-----|----------------------------------------------------------------------------------------------------|
| Option 2 – Students are<br>to sit quietly when they<br>are done testing. | SAY | You will have 80 minutes to complete Section 3 of the test. If you have completed Section 3 before the time is up, you must sit quietly for the remainder of the time.        |

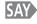

I cannot help you answer any test questions. You may or may not know the answers to all of the questions. Answer the best you can.

Pause.

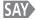

Continue working until you come to a STOP icon. You must stop when you come to a STOP icon. At the end of this section, you will see text at the bottom of the page that reads: "You have finished this section. Check that you have answered every question in this section." You must not go beyond this page. Answers written on scratch paper will not be scored. You will not be allowed to record answers in your test books after the time limit has expired. When you finish checking your work, close your test book, and place your pencil on top of the test book. Are there any questions?

Answer all questions. When all students are ready, continue.

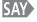

Read all of the directions and questions carefully and mark or write your answers in the spaces provided. Remember, you must not go beyond the STOP page in your test book. You may turn the page to begin.

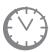

Record the start time. Calculate the stop time and the time to announce the 15 minute warning. At the discretion of the Test Administrator, a 3 minute class stretch break may be allowed during the section.

- *Add 65 minutes to the start time. This is the 15 minute warning time.*
- Add 80 minutes to the start time. This is the stop time. Write this time on the blackboard, whiteboard, chalkboard, or other display.
- If you are pausing the test for a 3 minute stretch break, the stop time must be adjusted by 3 minutes at the end of the break.

At the discretion of the Test Administrator, if/when a stretch break is taken,

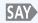

We will now take a stretch break. You must close your test book and remain quiet during this break.

*Adjust the stop time by 3 minutes.* 

#### Example:

| Start time              | 8:40                                    |
|-------------------------|-----------------------------------------|
| Start time + 65 minutes | 9:45 (15 minute warning)                |
| Start time + 80 minutes | 10:00 (stop time)                       |
| Stop time + 3 minutes   | 10:03 (time adjusted for stretch break) |

If a student must temporarily leave the testing area, test books must be closed. With the exception of a school emergency, only one student may leave at a time. Even individual students should only be allowed to exit under extreme circumstances. Refer to the "Stops in Testing" section on pages 8 and 9 of this manual for more information on breaks.

While students work, move around the room. Ensure that students are focused on their own work. Do not interact with the students in any way unless they are working in the wrong section, are behaving in a manner that is disruptive or that might result in their test being invalidated, or have a question about the test directions. Make sure students are using No. 2 pencils, not pens.

Test Administrators must be actively engaged in observing student behavior at all times during the administration of the CMAS: Science and Social Studies assessments. Test Administrators must confirm that students do not have materials available that are not allowed, such as cell phones or other personal electronic devices.

If a student is off task (e.g., the student is sleeping or not paying attention to the task), you may redirect the student's attention to the test without coaching or assisting the student in any way. You may do this by saying, "[Student name], please continue working." You may not remind or encourage a student to answer all questions if the student has only completed some questions on the assessment, except at the 15 minute warning. You may not use redirection as a pacing strategy.

If a student finishes before 80 minutes have passed, ask, "Are you completely done with this section?" Upon student confirmation, remove all test materials from the student's work area. After he or she has turned in test materials, the student may read silently if allowed by the school district. No talking and no other schoolwork is permitted.

After students have been testing for 65 minutes, if any students are still working on the test,

SAY

There are 15 minutes remaining. Remember to check your work and make sure that you try to answer all the questions. Continue working.

When students have tested for 80 minutes (or if all students have finished before 80 minutes),

SAY

Stop. This is the end of Section 3. Close your test book.

# **Complete Paper Administration Process**

Test Administrators must return all used and unused test materials to the SAC. These include test books, scratch paper, and other paper accommodated materials. Document the return of all secure test materials on your school's chain of custody form.

Test Administrators may not actively read or discuss the content of individual test items or responses with students or with other adults.

If a student is off task, you may redirect the student by saying "[Student Name], please continue working" or "Continue working."

# **APPENDIX: TestNav 8 Error Codes and Resolutions**

The table below lists the top ten errors received by students through the Early Warning System (EWS) during the previous administration. Steps to resolve the error are listed next to each code. For a complete list of error codes, refer to the TestNav 8 Error Codes website (https://support.assessment.pearson.com/display/TN/Error+Codes).

| Error<br>Number | Error Message                                                                                                    | Additional Information and Instructions                                                                                                    |
|-----------------|----------------------------------------------------------------------------------------------------|----------------------------------------------------------------------------------------------------|
| 1001            | Your test has<br>been saved.<br>Please notify your<br>test administrator.                                                                                                    | Connectivity issues likely caused this error. Follow the on-screen instructions.                                                                                                    |
| 1004            | Unable to save response file (during test). This message is displayed when all of the below are true:  The student has visited one or more items.  1. The Saved Response File cannot be saved to any of the designated locations.  2. TestNav is unable to successfully send responses to Pearson.  3. The test has not yet been exited or submitted. | Each operating system platform handles the EWS response file a bit differently. When displayed, the messages will include instructions unique to the platform being used for dealing with the error. You may need to contact your School or District Technology Coordinator.  Desktop/Laptop OS  Check to see if the student's machine is connected to the school network by verifying the Ethernet cable is still plugged into the wall and computer. Also, verify if a wireless router has been disconnected or has been accidentally shut off.  Select Retry to check whether the connection is restored. If you believe the connection may be restored, select Retry again.  If you have selected Retry and the connection with the testing server is not restored, select Exit Test. When the student closes TestNav, the student remains in Active testing status.  After the connection is restored, the student can log in. TestNav will automatically search for and submit the response file.  iPad or Chromebook  Select Retry to check whether the connection is restored. If you believe the connection may be restored, select Retry again.  If you have selected Retry and the connection with the testing server is not restored, select Exit Test. When the |
|                 |                                                                                                    | student closes TestNav, the student remains in <b>Active</b> testing status.  After the connection is restored, the student can log in. TestNav will automatically search for and submit the response file.                                                                                                    |

| Need help? Call the      |
|--------------------------|
| <b>Pearson Help Desk</b> |
| at 1-888-687-4759.       |

| Error<br>Number | Error Message                                          | Additional Information and Instructions                                                                                                    |
|-----------------|--------------------------------------------------------|----------------------------------------------------------------------------------------------------|
| 1005            | No saved<br>response file<br>found (Resume<br>w/file). | The student's status is set to <b>Resumed-Upload</b> , but no file was found in the designated response file location. The <b>Resumed-Upload</b> status indicates that a student has exited the test abnormally. To retrieve all previously provided responses, follow the appropriate directions below. This will reload the Saved Response File (SRF) that was saved when the student was last in the TestNav session. <b>You may need to contact your School or District Technology Coordinator.</b> |
|                 |                                                        | If you continue testing without loading a response file by selecting <b>Skip Upload</b> , any responses from the student's previous login that were not already received by the Pearson testing server will be lost.                                                                                                    |
|                 |                                                        | *If this error code is received before the student has answered any questions, <b>Skip Upload</b> should be selected as there are no previous responses.                                                                                                    |
|                 |                                                        | Desktop/Laptop OS                                                                                                    |
|                 |                                                        | Select <b>Browse</b> to locate the response file, and then select <b>Upload Response File</b> to submit the responses to the testing server.                                                                                                    |
|                 |                                                        | If the response file is located on a computer or a network drive that is unavailable at this time, select <b>Exit Test</b> .                                                                                                    |
|                 |                                                        | After the SRF has been located and saved to a location that can be accessed from the student's testing machine, the student can log in. The SRF location will depend on your school's network configuration; the default is the desktop of the local computer. TestNav will automatically search for the response file.                                                                                                    |
|                 |                                                        | If the file is not found, EWS comes back to this 1005 error code screen.                                                                                                    |
|                 |                                                        | Select <b>Browse</b> for a response file and point to the location of the moved response file and upload. The student may need to be resumed before attempting to log in again.                                                                                                    |
|                 |                                                        | iPad or Chromebook                                                                                                    |
|                 |                                                        | Check the device for response file. If you cannot locate the file select <b>Exit Test</b> .                                                                                                    |
|                 |                                                        | To locate the response file, check the device using instructions available at https://support.assessment.pearson.com/display/TN/SRF+and+Log+Files. Once located, the student can log in using the same device.                                                                                                    |

| Error<br>Number | Error Message                                                                                                    | Additional Information and Instructions                                                                                                    |
|-----------------|----------------------------------------------------------------------------------------------------|----------------------------------------------------------------------------------------------------|
| 1009            | Unable to<br>download test<br>content.                                                                                                    | The connection with the testing server was interrupted prior to the student finishing the test. The student's responses saved in the designated response file location, but not all test content downloaded from the testing server. |
|                 |                                                                                                    | TestNav cannot download the entire test. Select <b>Retry</b> to check whether the connection is restored.                                                                                                    |
|                 |                                                                                                    | If the connection is not restored, select <b>Exit Test</b> . When the student closes TestNav, the student remains in <b>Active</b> testing status.                                                                                   |
|                 |                                                                                                    | After the connection is restored, you can set the student's testing status to <b>Resume</b> , and he or she can log in. TestNav automatically searches for, and submits, the response file.                                          |
| 3005            | TestNav has detected that another application attempted to become the active window, which may compromise the security of this test. TestNav has been shut down. You may need assistance from your test monitor to restart the test. | The student test session has been terminated. The Test<br>Administrator must resume the student's test.                                                                                                    |
| 3029            | Test window has exited fullscreen mode. Test aborted. Please ask your proctor for assistance.                                                                                                    | The student's test session has been terminated. The test administrator must resume the student's test.                                                                                                    |
| 3031            | There was an error launching the Java applet. Please ask your proctor for assistance.                                                                                                    | Contact your School or District Technology Coordinator.                                                                                                    |

| Error<br>Number | Error Message                                                                         | Additional Information and Instructions                                                                                                    |
|-----------------|---------------------------------------------------------------------------------------|----------------------------------------------------------------------------------------------------|
| 8026            | Unable to connect to the proctor caching computer. Please contact your administrator. | Contact your School or District Technology Coordinator; the connection to the proctor caching server could not be established.  This is usually the result of a network connectivity problem. Verify the network connection, and try again.  If you cannot connect after the second attempt, close TestNav. Fix any network connectivity issues. Check that the testing machine is connected to the school's network. Check ethernet cables or wireless connections, routers and switches, and so on. Check that proctor caching is running on the proctor caching computer and that the appropriate ports are open in the firewall.  When a working network connection is confirmed, try again.  After the connection is restored, check the student's test status in the administrative application and refresh, if needed. Then, you can resume the student's test and have the student log in. |
| 9026            | This test must be resumed by the proctor to allow it to be taken again.               | The Test Administrator must resume the student's test in PearsonAccess.                                                                                                    |
| 9059            | The username or password you entered is incorrect.                                    | The student entered an invalid username or associated password. Either the student has the wrong information or incorrectly typed the information. Verify the student's information and that it is entered correctly.                                                                                                    |